## **Imprimante photo Kodak EasyShare 500**

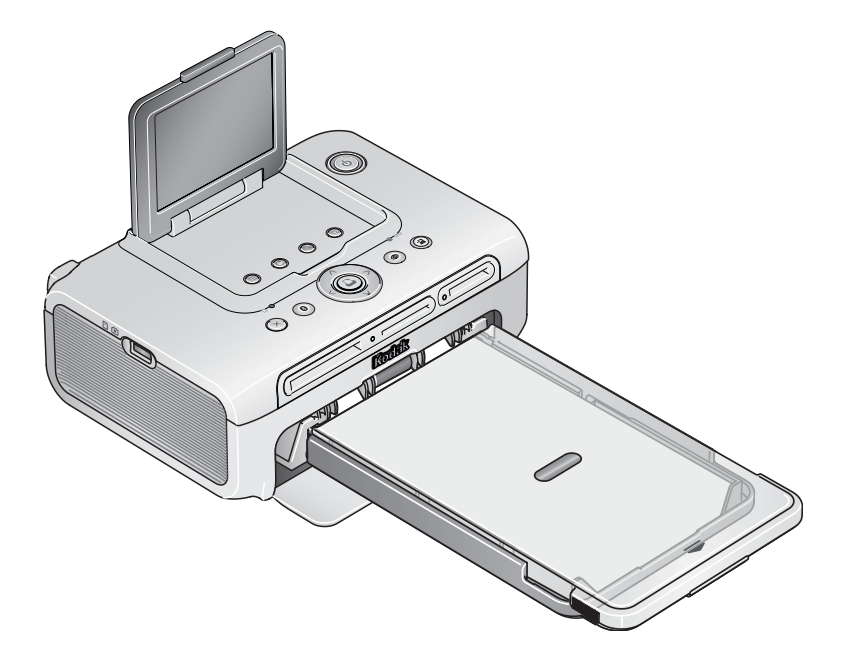

### **Guide d'utilisation**

#### [www.kodak.com](http://www.kodak.com)

Des didacticiels interactifs vous sont proposés sur le site Web, à l'adresse [www.kodak.com/go/howto](http://www.kodak.com/go/howto)

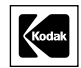

Eastman Kodak Company Rochester, New York 14650 - États-Unis © Eastman Kodak Company, 2005

Toutes les images d'écran sont fictives.

La marque et les logos Bluetooth sont la propriété de Bluetooth SIG, Inc. Toute utilisation de cette marque et des logos nécessite une licence.

Wi-Fi® est une marque déposée de Wi-Fi Alliance.

Eastman Kodak Company est un détenteur agréé de la marque déposée CompactFlash.

Kodak, EasyShare et XtraLife sont des marques d'Eastman Kodak Company.

P/N 4J3801\_fr

#### **Vue avant/de dessus/latérale**

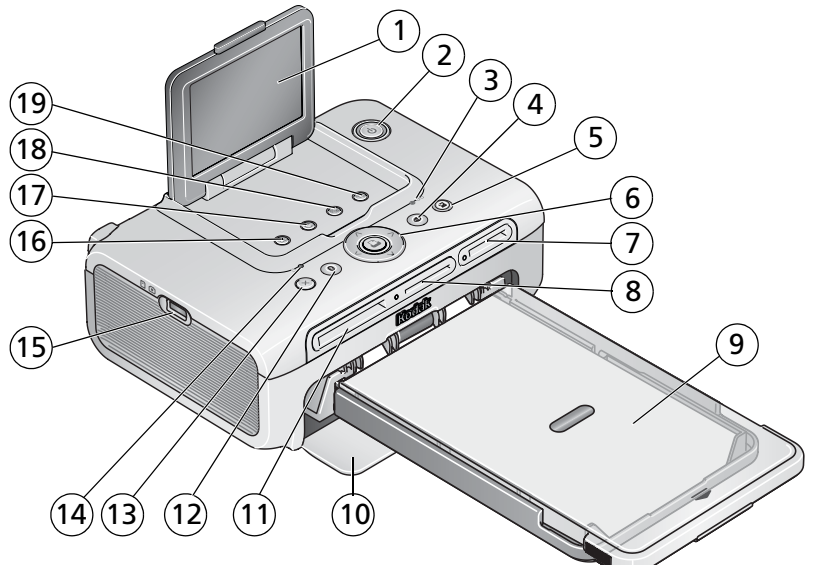

- 
- 2 Bouton/témoin d'alimentation 11 Logement de carte CF
- 3 Témoin lumineux de la cartouche couleur 12 Bouton/témoin Bluetooth
- 4 Bouton/témoin de réduction de l'effet yeux rouges 13 Bouton d'annulation
- 
- 6 Bouton/témoin d'impression Bouton directionnel gauche/droite et haut/bas
- logement de carte SDIO
- logement de carte SD/MMC/Memory Stick/xD
- 
- 1 Écran LCD 10 Compartiment du bac à papier
	-
	-
	-
- 5 Témoin/bouton de transfert 14 Témoin lumineux du papier
	- Connecteur pour périphérique USB
	- Bouton Menu
	- Bouton de rotation
	- Bouton de diaporama
- 9 Bac à papier 19 Bouton de recadrage

*www.kodak.com/go/support* FR i

### **Vue arrière/de dessus/latérale**

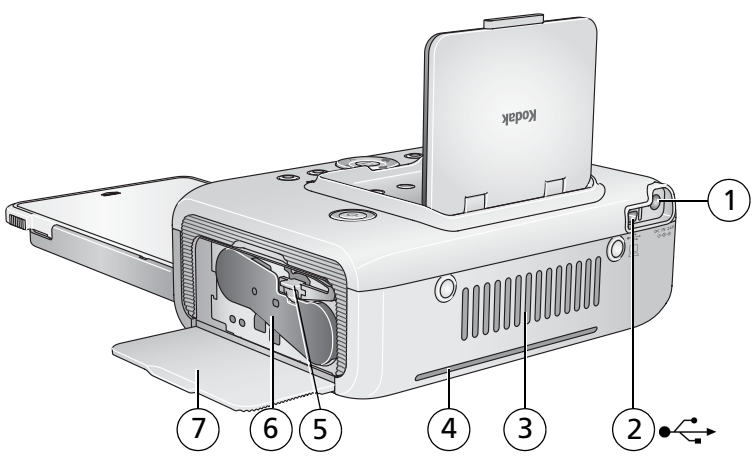

- 1 Connecteur d'alimentation (port d'entrée c.c.)
- 
- 
- 4 Emplacement du dispositif de transport papier
- 2 Connecteur USB (à l'ordinateur) 5 Loquet du compartiment de la cartouche
- 3 Ouvertures d'aération 6 Cartouche couleur (installée comme illustré)
	- 7 Compartiment de la cartouche

## **Table des matières 1**

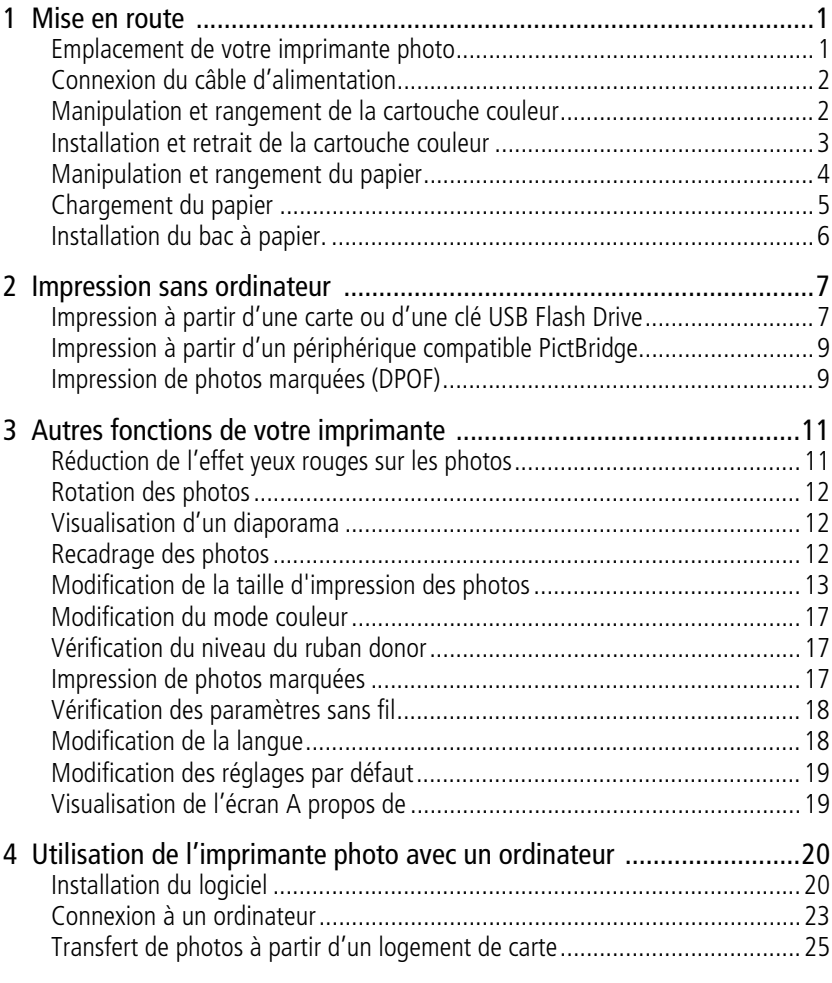

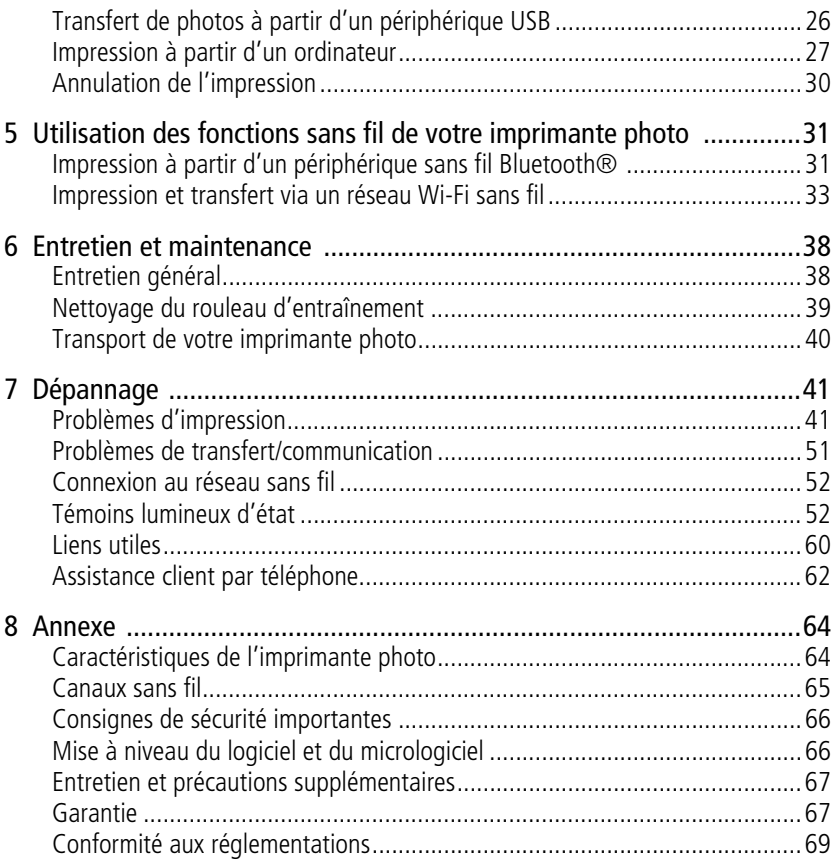

# <span id="page-6-0"></span>**1 Mise en route**

### <span id="page-6-1"></span>**Emplacement de votre imprimante photo**

■ Placez l'imprimante photo sur une surface plane et propre, dans un lieu sec et à l'abri de la lumière directe du soleil.

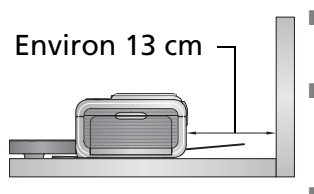

- **Prévoyez environ 13 cm d'espace libre** derrière l'imprimante pour l'alimentation en papier.
- Pour que le système d'aération fonctionne correctement, assurez-vous que rien ne bloque les parties supérieure et arrière de l'imprimante photo.
- Lors de leur branchement, tenez les câbles d'alimentation ou USB éloignés du dispositif de transport papier à l'avant et à l'arrière de l'imprimante photo.
- Evitez les zones où des conduits d'aération, des portes ouvertes ou un passage fréquent risqueraient d'exposer l'imprimante photo et le papier à de grandes quantités de poussière et de débris. Les particules de poussière contenues dans l'air peuvent affecter la qualité des images.
- Prévoyez un espace suffisant autour de l'imprimante photo afin de pouvoir brancher et débrancher les câbles, remplacer la cartouche couleur et ajouter du papier.

### <span id="page-7-0"></span>**Connexion du câble d'alimentation**

#### **RISQUE D'ELECTROCUTION :**

**Utilisez uniquement l'adaptateur secteur livré avec votre imprimante photo. Les autres adaptateurs et cordons risquent d'endommager votre imprimante photo ou votre ordinateur.**

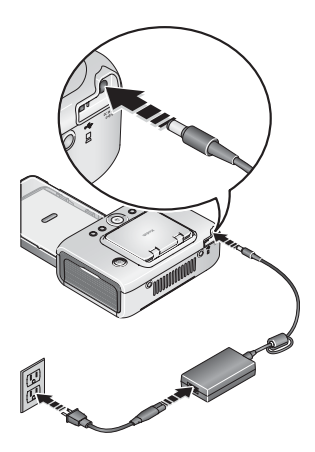

- **1** Connectez le cordon d'alimentation à l'adaptateur, puis à l'imprimante photo (arrière).
- REMARQUE : le cordon d'alimentation fourni avec votre imprimante photo peut ne pas nécessiter d'assemblage et être différent de celui qui est représenté ici.
- **2** Branchez le cordon d'alimentation sur une prise de courant.

Vous pouvez vous procurer un cordon d'alimentation ainsi que d'autres accessoires à l'adresse suivante : [www.kodak.com/go/accessories](http://www.kodak.com/go/accessories).

#### <span id="page-7-1"></span>**Manipulation et rangement de la cartouche couleur**

- Pour obtenir des tirages de qualité optimale, rangez la cartouche couleur dans un endroit où la température ne dépasse pas 30 ° C.
- Pour éviter de laisser des traces de doigts sur le ruban, manipulez la cartouche couleur en la tenant par les extrémités de la bobine.
- Conservez la cartouche couleur à l'abri de la lumière directe du soleil et des environnements à température élevée (par exemple une voiture stationnée en plein soleil).

### <span id="page-8-0"></span>**Installation et retrait de la cartouche couleur**

**1** Ouvrez le compartiment de la cartouche situé sur le côté de l'imprimante photo.

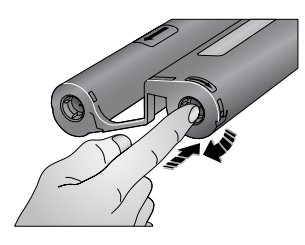

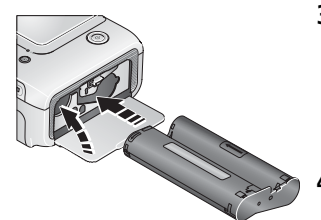

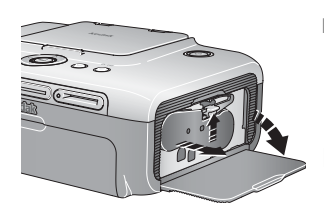

**2** Assurez-vous que le ruban de la cartouche couleur n'est pas détendu.

Pour le retendre, appuyez sur la bobine de la cartouche, puis faites-la tourner dans le sens des aiguilles d'une montre.

IMPORTANT : *ne tournez pas la bobine plus que nécessaire ; cela risquerait de réduire le nombre de tirages possibles.*

- **3** Faites glisser la cartouche couleur dans le compartiment, l'étiquette vers le haut et la flèche pointant vers l'imprimante photo. Enfoncez la cartouche dans le compartiment jusqu'à ce qu'elle s'enclenche.
- **4** Fermez le compartiment de la cartouche.
- Pour retirer la cartouche couleur, ouvrez le compartiment correspondant, puis poussez le levier vert vers le haut et faites glisser la cartouche hors du compartiment.

IMPORTANT : *il se peut que la cartouche couleur se bloque si une erreur papier survient. Remédiez à l'erreur papier avant d'essayer de retirer la cartouche. Vérifiez que le témoin lumineux du papier est bien éteint avant d'essayer de retirer la cartouche (voir la rubrique Témoin lumineux du papier, [page 54](#page-59-0)).*

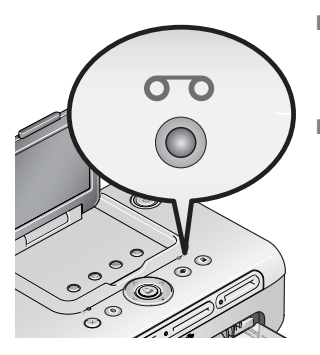

- Lorsque la cartouche est presque vide, le témoin lumineux de la cartouche couleur s'allume en orange pendant quelques secondes.
- Lorsque la cartouche est entièrement vide, le témoin lumineux devient rouge.

Après avoir installé une nouvelle cartouche couleur, appuyez sur le bouton d'impression pour résoudre l'erreur de cartouche et poursuivre l'impression.

### <span id="page-9-0"></span>**Manipulation et rangement du papier**

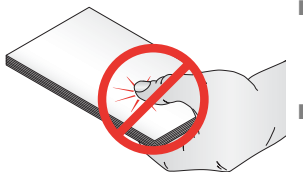

- Pour éviter de laisser des traces de doigts sur le papier, tenez-le par les bords ou par les onglets perforés. Ne touchez pas la face brillante du papier.
- Pour le rangement, retirez le bac à papier, rabattez son couvercle et fermez le compartiment afin de le tenir à l'abri de la poussière et des débris. Rangez le papier à plat.
- Conservez le papier à l'abri de la lumière directe du soleil et des environnements à température élevée (par exemple une voiture stationnée en plein soleil).

### <span id="page-10-0"></span>**Chargement du papier**

**1** Retirez le bac à papier de l'imprimante photo, si celui-ci est installé (voir [page 6\)](#page-11-1).

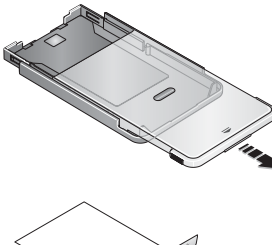

- **2** Faites glisser le couvercle du bac à papier d'environ 3 cm, jusqu'à ce qu'il s'enclenche, puis soulevez-le vers l'arrière du bac à papier.
- **3** Séparez les feuilles les unes des autres.

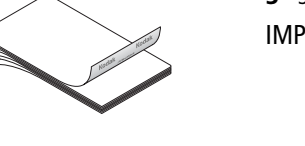

IMPORTANT : *ne chargez pas plus de 25 feuilles. Servez-vous de la ligne de limite supérieure située à l'intérieur du bac à papier pour vérifier que vous ne remplissez pas trop le bac. Ne chargez pas des feuilles auxquelles il manque des onglets perforés. Pour éviter de laisser des traces de doigts, ne touchez pas la face brillante du papier.*

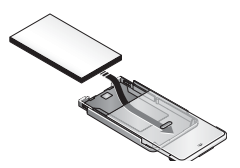

- **4** Chargez le papier dans le bac avec le logo Kodak dirigé vers le bas.
- **5** Rabattez le couvercle du bac à papier.

Vous pouvez vous procurer des kits de papier photo et cartouche couleur Kodak ainsi que d'autres accessoires auprès d'un revendeur de produits Kodak ou sur le site Web à l'adresse suivante : [www.kodak.com/go/accessories\\_francais.](www.kodak.com/go/accessories_francais)

### <span id="page-11-1"></span><span id="page-11-0"></span>**Installation du bac à papier.**

**1** Ouvrez le compartiment du bac à papier de l'imprimante photo.

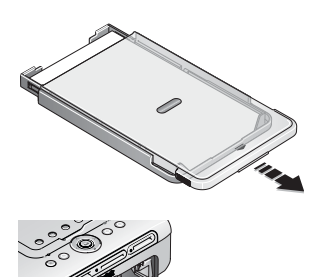

**2** Faites glisser le couvercle du bac à papier d'environ 3 cm, jusqu'à ce qu'il s'enclenche.

**3** Faites glisser le bac à papier dans l'emplacement prévu à cet effet jusqu'à ce qu'il s'enclenche.

IMPORTANT : *pour que le bac à papier soit parfaitement logé dans l'imprimante photo, assurez-vous que son couvercle reste complètement ouvert lors de l'installation.*

- Tirez sur le bac à papier pour le sortir.
- Rabattez le couvercle du bac à papier et fermez le compartiment où il se trouve afin de le tenir à l'abri de la poussière et des débris.
- Lorsque le bac à papier est vide, le témoin lumineux du papier s'allume en rouge.

Après avoir rempli et installé le bac à papier, appuyez sur le bouton d'impression pour annuler l'erreur papier et reprendre l'impression.

6 FR *www.kodak.com/go/support*

# <span id="page-12-0"></span>**2 Impression sans ordinateur**

### <span id="page-12-1"></span>**Impression à partir d'une carte ou d'une clé USB Flash Drive**

Vous pouvez imprimer des photos directement à partir de votre carte ou d'une clé USB Flash Drive.

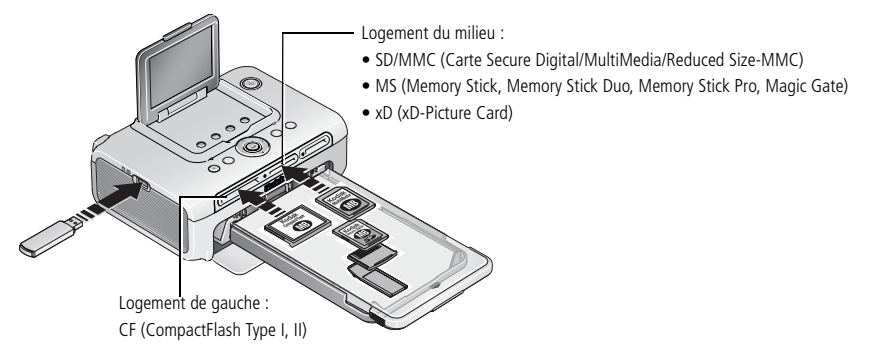

- **1** Insérez une carte ou branchez une clé USB Flash Drive comme illustré. *La photo en cours s'affiche sur l'écran LCD.*
- **2** Créez un ordre d'impression :
	- Appuyez sur  $\blacklozenge$  pour rechercher une photo sur l'écran LCD.
	- Appuyez sur  $\rightarrow \rightarrow \infty$  pour choisir le nombre d'impressions pour chaque photo.
- **3** Lorsque vous avez sélectionné vos impressions et nombres d'impressions, appuyez sur le bouton d'impression.
	- Pour quitter sans imprimer, appuyez sur le bouton d'annulation.

REMARQUE : insérez les cartes dans le logement sans forcer. Insérez une seule carte à la fois dans l'imprimante photo. Si une carte est déjà insérée mais n'est plus détectée, retirez-la puis réinsérez-la. Ne tentez pas d'insérer ou de retirer une carte lorsque l'imprimante photo est en train de transférer des photos.

Vous pouvez vous procurer les cartes et autres accessoires Kodak auprès d'un revendeur de produits Kodak ou sur le site Web à l'adresse suivante : [www.kodak.com/go/accessories\\_francais.](www.kodak.com/go/accessories_francais)

#### **Processus d'impression**

Le papier fait quatre tours au cours du processus d'impression. Les trois premiers passages appliquent une couche pour les couleurs jaune, magenta et cyan. Le quatrième passage applique une couche Kodak XtraLife™ qui protège et préserve l'image.

#### **Retrait des onglets perforés du papier**

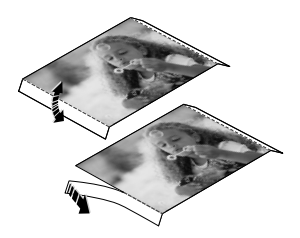

- **1** Pliez les onglets vers le haut, puis vers le bas.
- **2** Retirez chacun des onglets et jetez-les.
- REMARQUE : retirez les onglets perforés après l'impression. L'utilisation de feuilles auxquelles il manque des onglets perforés risque d'entraîner une mauvaise alimentation de la station d'impression.

### <span id="page-14-0"></span>**Impression à partir d'un périphérique compatible PictBridge**

L'imprimante photo Kodak EasyShare 500 est dotée de la technologie PictBridge qui vous permet de communiquer avec n'importe quel périphérique compatible PictBridge (par exemple, un appareil photo numérique ou un téléphone appareil photo).

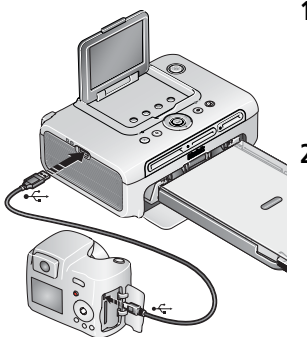

- **1** Branchez le connecteur USB de l'appareil compatible PictBridge dans le connecteur USB du périphérique. Allumez votre appareil (si nécessaire). *La photo en cours s'affiche sur l'écran LCD.*
- **2** Pour imprimer, consultez le guide d'utilisation de votre périphérique.

### <span id="page-14-1"></span>**Impression de photos marquées (DPOF)**

Si votre appareil ou votre carte mémoire contient des photos marquées pour l'impression (DPOF–digital print order format), l'imprimante photo vous offre la possibilité de les imprimer en premier.

- REMARQUE : si votre appareil photo peut prendre des photos au format 3:2, utilisez ce réglage. Ainsi , le format des photos sera proportionnel à celui du papier photo de l'imprimante photo. Pour obtenir des informations supplémentaires, consultez le guide d'utilisation de votre appareil photo.
- **Pour imprimer les photos marquées** : appuyez sur le bouton d'impression.

*Le témoin lumineux d'impression clignote et les images marquées sont imprimées. Les marquages d'impression sont supprimés des photos marquées de l'appareil photo ou de la carte à mesure que les photos sont imprimées.*

■ **Pour annuler l'impression des photos marquées :** appuyez sur le bouton d'annulation.

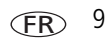

#### **Marquage des photos pour l'impression**

Votre appareil photo peut vous permettre de marquer des photos pour l'impression (DPOF) et d'imprimer uniquement les photos marquées. Pour obtenir des informations supplémentaires, consultez le guide d'utilisation de votre appareil photo.

- REMARQUE : la procédure suivante concerne les appareils photo numériques Kodak EasyShare. Pour plus d'informations sur la création d'un format DPOF sur d'autres appareils photo, consultez le guide d'utilisation de l'appareil photo.
- **1** Appuyez sur le bouton Share (Partager). Appuyez sur  $\blacktriangledown$  pour rechercher une photo.
- **2** Assurez-vous que l'option Imprimer  $\Gamma$  est mise en surbrillance (pour marquer toutes les photos dans l'emplacement de stockage d'images sélectionné, mettez l'option Imprimer tout  $\Box$  en surbrillance), puis appuyez sur le bouton OK.
- **3** Appuyez sur  $\blacktriangle$  pour sélectionner le nombre de copies (de 0 à 99). La quantité par défaut est 1. Zéro supprime la marque pour une photo sélectionnée. Pour appliquer un nombre de tirages à d'autres photos, appuyez sur  $\langle \rangle$  pour les rechercher.

*L'icône d'impression*  $\Box$  *s'affiche dans la zone d'état.* 

- **4** Appuyez sur le bouton OK. Appuyez ensuite sur le bouton Share (Partager) pour quitter le menu.
- REMARQUE : pour supprimer les marques d'impression de toutes les photos : à partir du menu Share (Partager), mettez en surbrillance l'option Annuler impressions  $\circled{S}$ , puis appuyez sur le bouton OK.

Pour imprimer les photos marquées à partir de l'ordinateur, voir [page 27](#page-32-0).

# <span id="page-16-0"></span>**3 Autres fonctions de votre imprimante**

Les fonctions suivantes permettent d'améliorer la qualité de vos photos et de les partager :

- Réduction de l'effet yeux rouges, [page 11](#page-16-2)
- Rotation, [page 12](#page-17-3)
- Diaporama, [page 12](#page-17-4)
- <span id="page-16-1"></span>■ Recadrage, [page 12](#page-17-5)
- Taille de la photo, [page 13](#page-18-1)
- Mode couleur, [page 17](#page-22-3)
- Niveau ruban donor, [page 17](#page-22-4)
	- Impressions marquées. [page 17](#page-22-5)
- Réglages sans fil, [page 18](#page-23-2)
- Langue, [page 18](#page-23-3)
- Réglages par défaut, [page 19](#page-24-2)
- A propos de, [page 19](#page-24-3)

### <span id="page-16-2"></span>**Réduction de l'effet yeux rouges sur les photos**

L'imprimante photo EasyShare 500 détecte automatiquement l'effet yeux rouges des sujets de vos photos et permet de corriger ce désagrément grâce à un bouton.

REMARQUE : l'activation de la fonction de réduction des yeux rouges peut entraîner des temps d'impression plus longs.

#### **Pour réduire l'effet yeux rouges sur vos photos imprimées :**

■ Appuyez sur le bouton de réduction de l'effet yeux rouges avant d'appuyer sur le bouton d'impression.

*La réduction de l'effet yeux rouges est appliquée à toutes les photos prises à l'aide du flash.*

#### **Pour que la réduction de l'effet yeux rouges soit toujours activée :**

■ Appuyez sur le bouton de réduction de l'effet yeux rouges pendant 5 secondes. *Le témoin lumineux de réduction de l'effet yeux rouges clignote, puis devient fixe.*

Répétez cette action pour que la réduction de l'effet yeux rouges soit toujours désactivée par défaut.

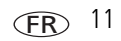

REMARQUE : le bouton de réduction de l'effet yeux rouges est désactivé lorsque vous imprimez à partir d'un ordinateur. Si vous imprimez à partir d'un ordinateur, utilisez le logiciel EasyShare. La durée d'impression peut légèrement augmenter lorsque vous utilisez la réduction de l'effet yeux rouges.

### <span id="page-17-3"></span><span id="page-17-0"></span>**Rotation des photos**

Appuyez sur le bouton de rotation pour faire pivoter la photo de 90° vers la droite. REMARQUE : la rotation de la photo n'est effective que pour la session en cours ; l'orientation de la photo n'est pas enregistrée.

### <span id="page-17-4"></span><span id="page-17-1"></span>**Visualisation d'un diaporama**

La fonction Diaporama permet d'afficher vos photos sur l'écran LCD de l'imprimante photo.

- **1** Insérez une carte dans le logement prévu à cet effet (ou connectez un périphérique USB à votre imprimante photo).
- **2** Appuyez sur le bouton de diaporama.

*Le diaporama démarre au bout de 10 secondes.*

- **3** Pour modifier les réglages du diaporama, appuyez sur  $\rightarrow$  pour mettre le réglage voulu en surbrillance. Appuyez ensuite sur le bouton d'impression.
	- **Intervalle** Pour choisir la durée d'affichage des photos.
	- **Boucle** Pour choisir si le diaporama est exécuté une fois ou en boucle.
- **4** Vous pouvez appuyer à tout moment sur le bouton d'annulation pour arrêter le diaporama.

### <span id="page-17-5"></span><span id="page-17-2"></span>**Recadrage des photos**

La fonction de recadrage permet d'imprimer la partie la plus réussie d'une photo.

REMARQUE : la photo recadrée est uniquement enregistrée le temps de l'impression ; la photo d'origine est ensuite rétablie.

- **1** Après avoir inséré une carte dans le logement de carte (ou connecté un périphérique USB à votre imprimante photo), appuyez sur  $\langle \rangle$  pour rechercher la photo souhaitée.
- **2** Appuyez sur le bouton de recadrage.

*Une zone de recadrage apparaît sur la photo.*

- Pour afficher des zones de recadrage d'une autre taille, appuyez sur le bouton de recadrage.
- Pour faire basculer la zone de recadrage du format paysage au format portrait et inversement, appuyez sur le bouton de rotation.
- **3** Appuyez sur  $\langle \rangle \rightarrow \rangle$  pour déplacer la zone de recadrage à l'endroit voulu.
- **4** Appuyez sur le bouton d'impression pour recadrer la photo. *Vous pouvez imprimer la photo ou la recadrer. La photo d'origine est ensuite rétablie.*

### <span id="page-18-1"></span><span id="page-18-0"></span>**Modification de la taille d'impression des photos**

- **1** Réglez les options d'impression en fonction du périphérique à partir duquel vous désirez imprimer. Consultez la section correspondante dans ce manuel ou bien le guide d'utilisation de votre appareil.
- **2** Appuyez sur le bouton Menu.
- **3** Appuyez sur  $\rightarrow$  pour mettre l'option Taille de photo en surbrillance, puis appuyez sur le bouton d'impression.

**4** Appuyez sur  $\rightarrow \rightarrow \infty$  pour choisir une taille de photo, puis appuyez sur le bouton d'impression.

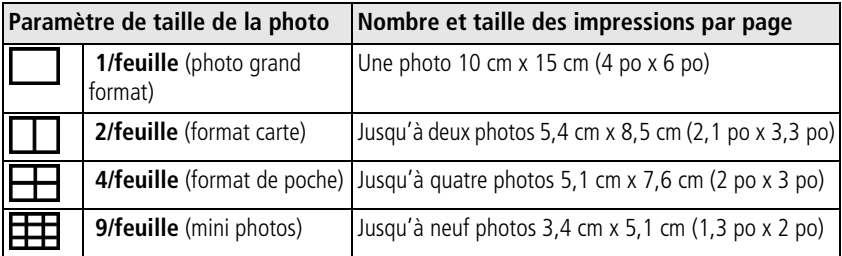

REMARQUE : pour modifier la taille par défaut des photos, voir [page 19](#page-24-2).

#### **Taille de photo et nombre de copies**

Dans la plupart des cas, le paramètre de taille de photo détermine également le nombre de copies imprimées. Par exemple, si vous choisissez d'imprimer une photo en sélectionnant 2/feuille, 2 copies de cette photo sont imprimées sur une feuille de papier.

Lorsque vous imprimez des photos marquées, le nombre de copies imprimées est déterminé par le paramètre défini sur votre appareil photo ou votre périphérique. Par exemple, si trois photos de votre appareil sont marquées pour être imprimées en un seul exemplaire chacune et que l'option 4/feuille de l'imprimante photo est sélectionnée, alors trois photos au format 5,1 cm x 7,6 cm sont imprimées sur une même feuille de papier.

**Pour obtenir des résultats optimaux, choisissez une taille de photo ou un nombre de copies (sur votre imprimante, votre appareil photo ou votre périphérique) qui optimise l'utilisation de la feuille de papier.**

REMARQUE : si vous imprimez vos photos à partir d'un périphérique compatible PictBridge, la taille des photos et le nombre de copies sont déterminés par les paramètres d'affichage multiple et de nombre de copies du périphérique. Modifiez ces paramètres sur votre périphérique avant de lancer l'impression. Si l'option de taille de photo sélectionnée sur votre périphérique ne correspond à aucune option de taille de l'imprimante photo, l'option de taille de photo la plus proche est automatiquement sélectionnée sur l'imprimante photo.

#### **Impression de photos différentes sur la même feuille**

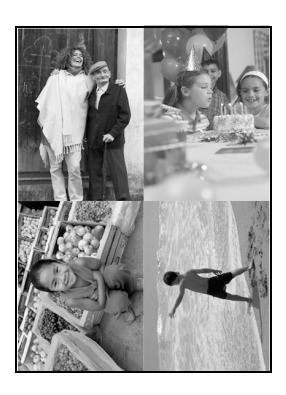

- **1** Insérez une carte dans le logement prévu à cet effet (ou connectez un périphérique USB à votre imprimante photo).
- **2** Choisissez une taille de photo :
	- Appuyez sur le bouton Menu.
	- **Appuyez sur**  $\rightarrow$  **pour mettre l'option Taille de** photo en surbrillance [\(page 13\)](#page-18-1), puis appuyez sur le bouton d'impression.
	- **Appuyez sur**  $\blacktriangleleft$  pour choisir une taille, puis appuyez sur le bouton d'impression.
- **3** Créez une commande d'impression :
	- $\blacksquare$  Appuyez sur  $\blacktriangleleft$  pour rechercher une photo sur l'écran LCD.
	- **Appuyez sur**  $\rightarrow$  **pour choisir le nombre** d'impressions pour chaque photo.
- **4** Une fois les impressions, quantités et tailles sélectionnées, appuyez sur le bouton d'impression.
	- Pour quitter sans imprimer, appuyez sur le bouton d'annulation.

#### **Impression de photos dupliquées sur la même feuille**

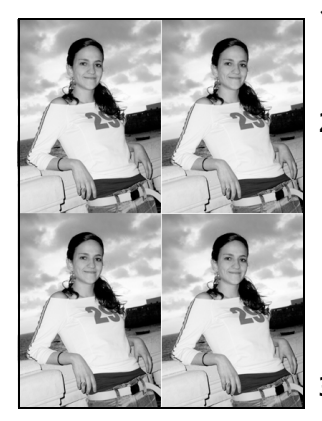

- **1** Insérez une carte dans le logement prévu à cet effet (ou connectez un périphérique USB à votre imprimante photo).
- **2** Choisissez une taille de photo :
	- Appuyez sur le bouton Menu.
	- Appuyez sur pour mettre l'option Taille de photo en surbrillance  $\blacktriangle$  , puis appuyez sur le bouton d'impression [\(page 13\)](#page-18-1).
	- **Appuyez sur**  $\rightarrow$  **pour choisir une taille, puis** appuyez sur le bouton d'impression.
- **3** Créez une commande d'impression :
	- Appuyez sur (/) pour rechercher une photo sur l'écran LCD
	- **Appuyez sur**  $\rightarrow$  **pour choisir le nombre** d'impressions pour chaque photo.
- **4** Une fois les impressions, quantités et tailles sélectionnées, appuyez sur le bouton d'impression.

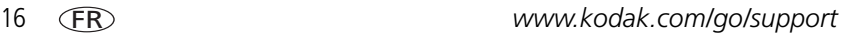

### <span id="page-22-3"></span><span id="page-22-0"></span>**Modification du mode couleur**

- **1** Appuyez sur le bouton Menu.
- **2** Appuyez sur  $\rightarrow$  pour mettre l'option Mode couleur en surbrillance, puis appuyez sur le bouton d'impression.
- **3** Appuyez sur  $\rightarrow$  pour mettre une option en surbrillance, puis appuyez sur le bouton d'impression.
	- Neutres
	- Améliorées
	- Sépia
	- Noir et blanc

*Les photos sont imprimées dans le mode couleur que vous avez choisi.*

### <span id="page-22-4"></span><span id="page-22-1"></span>**Vérification du niveau du ruban donor**

- **1** Appuyez sur le bouton Menu.
- **2** Appuyez sur  $\rightarrow$  pour mettre l'option Niveau ruban donor en surbrillance. *Le nombre d'impressions restantes et la taille de la cartouche s'affichent.*

### <span id="page-22-5"></span><span id="page-22-2"></span>**Impression de photos marquées**

REMARQUE : ce menu est disponible uniquement si des photos ont été marquées sur votre périphérique ou votre carte.

- **1** Appuyez sur le bouton Menu.
- **2** Appuyez sur  $\rightarrow$  pour mettre l'option Impressions marquées en surbrillance.
- **3** Si des photos marquées sont disponibles, suivez les instructions qui s'affichent à l'écran pour les imprimer.

### <span id="page-23-2"></span><span id="page-23-0"></span>**Vérification des paramètres sans fil**

- **1** Appuyez sur le bouton Menu.
- **2** Appuyez sur  $\rightarrow$  pour mettre l'option Réglages sans fil en surbrillance, puis appuyez sur le bouton d'impression.
- **3** Appuyez sur  $\rightarrow$  pour mettre une option en surbrillance, puis appuyez sur le bouton d'impression.
	- Bluetooth
	- Wi-Fi

Les informations relatives aux réglages sans fil s'affichent. Appuyez sur  $\rightarrow$  vour les *faire défiler si nécessaire.*

### <span id="page-23-3"></span><span id="page-23-1"></span>**Modification de la langue**

- **1** Appuyez sur le bouton Menu.
- **2** Appuyez sur  $\rightarrow \rightarrow \infty$  pour mettre l'option Langue en surbrillance, puis appuyez sur le bouton d'impression.
- **3** Appuyez sur  $\rightarrow$  pour mettre une option en surbrillance, puis appuyez sur le bouton d'impression.

*La langue de l'écran LCD est mise à jour.*

18 FR *www.kodak.com/go/support*

### <span id="page-24-2"></span><span id="page-24-0"></span>**Modification des réglages par défaut**

- **1** Appuyez sur le bouton Menu.
- **2** Appuyez sur  $\rightarrow \rightarrow \infty$  pour mettre l'option Réglages par défaut en surbrillance, puis appuyez sur le bouton d'impression.
- **3** Appuyez sur  $\rightarrow$  pour mettre une option en surbrillance, puis appuyez sur le bouton d'impression.
	- Taille de la photo
	- Mode couleur
	- Réduction yeux rouges
	- Réinitialiser réglages

*Le réglage par défaut actuel de chacun des paramètres s'affiche.*

**4** Pour modifier un réglage par défaut, suivez les invites à l'écran. Pour restaurer tous les réglages par défaut d'origine, choisissez l'option Réinitialiser réglages.

### <span id="page-24-3"></span><span id="page-24-1"></span>**Visualisation de l'écran A propos de**

- **1** Appuyez sur le bouton Menu.
- **2** Appuyez sur  $\rightarrow \rightarrow \infty$  pour mettre l'option A propos de en surbrillance, puis appuyez sur le bouton d'impression.

*Les informations relatives à votre imprimante photo s'affichent.*

# <span id="page-25-0"></span>**4 Utilisation de l'imprimante photo avec un ordinateur**

### <span id="page-25-2"></span><span id="page-25-1"></span>**Installation du logiciel**

IMPORTANT : *installez le logiciel EasyShare avant de connecter l'imprimante à l'ordinateur.*

- **1** Fermez toutes les applications logicielles en cours d'exécution sur l'ordinateur (y compris les logiciels antivirus).
- **2** Insérez le CD du logiciel Kodak EasyShare dans le lecteur de CD-ROM.
- **3** Chargez le logiciel :
- **Sous Windows** Si la fenêtre d'installation n'apparaît pas, choisissez Exécuter dans le menu Démarrer et tapez **d:\setup.exe**, **d** représentant le lecteur qui contient le CD.
- **Sur Mac OS X** Cliquez deux fois sur l'icône du CD sur le bureau, puis cliquez sur l'icône d'installation.
- **4** Suivez les instructions qui s'affichent à l'écran pour installer le logiciel.
	- Sélectionnez l'installation complète pour installer automatiquement les applications les plus utilisées. Sélectionnez l'installation personnalisée pour choisir les applications à installer.
- IMPORTANT : *pour pouvoir utiliser l'imprimante photo avec un ordinateur, vous devez installer le pilote de l'imprimante sur ce dernier. Si vous choisissez l'installation personnalisée, assurez-vous que l'imprimante photo est sélectionnée. Le pilote d'imprimante est automatiquement installé si vous choisissez l'installation par défaut.*

#### **Ajout de l'imprimante pour Mac OS X :**

- **a** Ouvrez la fenêtre du Finder et cliquez sur le bouton Applications. Si vous ne voyez pas le bouton Applications, accédez au dossier Applications sur votre lecteur principal.
- **b** Ouvrez le dossier Utilities, puis cliquez deux fois sur Centre d'impression.
- **c** Dans la fenêtre Liste des imprimantes, cliquez sur Ajouter une imprimante.
- **d** Sélectionnez l'imprimante photo, puis cliquez sur Ajouter.

*L'imprimante photo est ajoutée à votre ordinateur.*

- IMPORTANT : *à l'invite, consacrez quelques minutes à l'enregistrement électronique de votre imprimante photo et du logiciel. Une connexion à un fournisseur de service Internet est nécessaire pour pouvoir procéder à l'enregistrement électronique. Pour vous inscrire ultérieurement, visitez le site Web à l'adresse suivante : [www.kodak.fr/go/register.](http://www.kodak.fr/go/register)*
- **5** Si vous y êtes invité, redémarrez l'ordinateur. Si vous avez désactivé un logiciel antivirus, activez-le de nouveau. Pour obtenir plus d'informations, reportez-vous au manuel du logiciel antivirus.

Pour obtenir des informations supplémentaires sur l'installation du logiciel, consultez le fichier Lisez-moi du CD du logiciel Kodak EasyShare. Pour obtenir plus d'informations sur les applications logicielles incluses sur le CD Kodak EasyShare, cliquez sur le bouton d'aide du logiciel Kodak EasyShare.

#### **Désinstallation du logiciel**

Pour supprimer le pilote d'imprimante ou le logiciel EasyShare de votre ordinateur, procédez comme suit :

#### **Sous Windows :**

**1** Ouvrez le Panneau de configuration.

Dans le menu Démarrer, sélectionnez Paramètres, puis Panneau de configuration (sous Windows XP, selon votre configuration, le Panneau de configuration peut se trouver dans le menu Démarrer).

- **2** Cliquez deux fois sur Ajout/Suppression de programmes.
- **3** Sélectionnez le logiciel Kodak EasyShare, puis cliquez sur Supprimer.
- **4** Sélectionnez Modifier pour désinstaller un seul des composants, tels que le pilote d'imprimante, ou Supprimer pour désinstaller tous les composants.
- **5** Suivez les instructions à l'écran. Si vous y êtes invité, redémarrez l'ordinateur.

#### **Sur Mac OS X :**

- **1** Cliquez deux fois sur le disque d'exploitation de votre système.
- **2** Sélectionnez Bibliothèque, puis Imprimantes.
- **3** Ouvrez le dossier Kodak, puis le dossier de l'imprimante photo.
- **4** Cliquez deux fois sur le programme de désinstallation de l'imprimante photo.
- **5** Suivez les instructions à l'écran.

#### <span id="page-28-1"></span><span id="page-28-0"></span>**Connexion à un ordinateur**

IMPORTANT : *veillez à ce que l'appareil photo ou un autre périphérique ne soit PAS connecté lorsque vous reliez l'imprimante photo à l'ordinateur.*

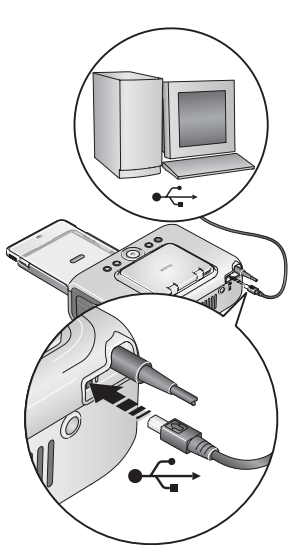

- **1** Assurez-vous que le logiciel Kodak EasyShare est installé sur l'ordinateur (voir [page 20\)](#page-25-2).
- **2** Branchez l'extrémité étiquetée  $\leftarrow$  du câble USB (fourni) sur le port USB de votre ordinateur. Pour obtenir des informations supplémentaires, consultez la documentation de votre ordinateur.
- **3** Branchez l'autre extrémité du câble USB sur le connecteur USB carré situé à l'arrière de l'imprimante photo.

REMARQUE : sur les systèmes d'exploitation Windows, l'assistant d'ajout de nouveau matériel apparaît lorsque l'imprimante est connectée pour la première fois. Pour obtenir des informations supplémentaires, consultez la documentation de votre ordinateur.

> Si une carte Wi-Fi® Kodak (vendue séparément) est insérée lorsque l'imprimante est connectée pour la première fois, l'assistant d'ajout d'imprimante sans fil apparaît. Suivez les instructions à l'écran.

#### **4 Sous Mac OS X :**

#### **Ajoutez l'imprimante à votre ordinateur (Mac OS 10.2.8 à 10.3.9)**

- **a** Ouvrez la fenêtre du Finder, puis cliquez sur le lecteur principal. (Vous pouvez également ouvrir le dossier Applications sur le disque d'exploitation.)
- **b** Ouvrez le dossier Utilities, puis cliquez deux fois sur l'utilitaire de configuration d'imprimante.
- **c** Cliquez sur Ajouter.
- **d** Dans le menu, sélectionnez Imprimante Kodak.
- **e** Sélectionnez l'imprimante, puis cliquez sur Ajouter.

*L'imprimante est ajoutée à votre ordinateur.*

#### **Ajoutez l'imprimante à votre ordinateur (Mac OS 10.4)**

- **a** Ouvrez la fenêtre du Finder, puis cliquez sur le lecteur principal. (Vous pouvez également ouvrir le dossier Applications sur le disque d'exploitation.)
- **b** Ouvrez le dossier Utilities, puis cliquez deux fois sur l'utilitaire de configuration d'imprimante.
- **c** Cliquez sur Ajouter.
- **d** Sélectionnez l'imprimante photo dans la liste d'imprimantes. Puis cliquez sur Autres imprimantes.
- **e** Sélectionnez Imprimante Kodak dans le menu déroulant en haut de l'écran.
- **f** Sélectionnez l'imprimante, puis cliquez sur Ajouter.

*L'imprimante est ajoutée à votre ordinateur.*

24 FR *www.kodak.com/go/support*

### <span id="page-30-1"></span><span id="page-30-0"></span>**Transfert de photos à partir d'un logement de carte**

- **1** Vérifiez que le logiciel Kodak EasyShare est installé (voir [page 20](#page-25-2)) et que l'imprimante photo est connectée à votre ordinateur (voir [page 23\)](#page-28-1).
- **2** Insérez une carte (voir [page 7\)](#page-12-1).

*La photo en cours s'affiche sur l'écran LCD.*

**3** Appuyez sur le bouton de transfert de l'imprimante photo.

*Le logiciel Kodak EasyShare s'ouvre sur l'ordinateur.*

**4** Utilisez le logiciel Kodak EasyShare pour transférer des photos de la carte vers l'ordinateur. Pour obtenir plus d'informations, consultez l'aide du logiciel Kodak EasyShare.

*Le témoin de transfert clignote pendant le transfert des photos.*

- REMARQUE : quand le logiciel est installé, le fait de connecter l'imprimante photo à l'ordinateur établit une nouvelle connexion au lecteur pour le logement de carte. Appuyez sur le bouton de transfert pour visualiser, copier, supprimer et gérer vos fichiers sur le nouveau lecteur, de la même façon que sur n'importe quel lecteur sur votre ordinateur. Pour obtenir des informations supplémentaires, consultez la documentation de votre ordinateur.
	- Pour interrompre le transfert, appuyez sur le bouton d'annulation.
	- Pour retirer la carte, tirez-la.

### <span id="page-31-0"></span>**Transfert de photos à partir d'un périphérique USB**

**1** Vérifiez que le logiciel Kodak EasyShare est installé (voir [page 20](#page-25-2)) et que l'imprimante photo est connectée à votre ordinateur (voir [page 23\)](#page-28-1).

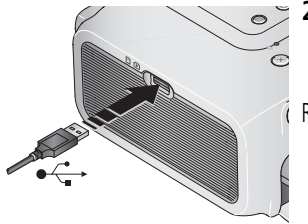

- **2** Branchez le connecteur USB du périphérique dans le connecteur USB situé sur le côté de l'imprimante photo.
- REMARQUE : si le périphérique USB est déjà branché mais n'est plus reconnu, déconnectez puis reconnectez le câble USB afin de rétablir la connexion.
- **3** Appuyez sur le bouton de transfert de l'imprimante photo. *Le logiciel Kodak EasyShare s'ouvre sur l'ordinateur*
- **4** Utilisez le logiciel Kodak EasyShare pour transférer des photos du périphérique vers l'ordinateur. Pour obtenir plus d'informations, consultez l'aide du logiciel Kodak EasyShare.

*Le témoin de transfert clignote pendant le transfert des photos.*

### <span id="page-32-0"></span>**Impression à partir d'un ordinateur**

Il est recommandé d'utiliser le logiciel Kodak EasyShare (inclus) pour imprimer. Ce logiciel vous permet de bénéficier d'une gamme étendue de fonctions, pour la retouche, l'impression, l'organisation des photos, et bien plus encore.

IMPORTANT : *pour éviter tout bourrage de papier, attendez la fin de l'impression avant de retirer le papier ou le bac à papier.*

#### **Impression avec le logiciel Kodak EasyShare**

- **1** Vérifiez que le logiciel Kodak EasyShare est installé (voir [page 20](#page-25-2)) et que l'imprimante photo est connectée à votre ordinateur (voir [page 23\)](#page-28-1).
- **2** Cliquez sur l'onglet Ma collection.
- **3** Sélectionnez les photos à imprimer.
- **4** Cliquez sur l'onglet Imprimer à domicile.
- **5** Assurez-vous que l'imprimante photo Kodak EasyShare est sélectionnée comme imprimante active.
- **6** Modifiez les autres paramètres tels que le format du papier et la mise en page des tirages, puis cliquez sur Imprimer.
- REMARQUE : le bouton de taille de photo de l'imprimante photo est désactivé lorsque vous imprimez à partir d'un ordinateur. Définissez les options d'impression à l'aide du logiciel EasyShare.

Pour obtenir plus d'informations, consultez l'aide du logiciel EasyShare.

#### **Impression de photos marquées à partir de votre ordinateur**

- **1** Vérifiez que le logiciel Kodak EasyShare est installé (voir [page 20](#page-25-2)) et que l'imprimante photo est connectée à votre ordinateur (voir [page 23\)](#page-28-1).
- **2** Transférez les images marquées vers l'ordinateur (voir [page 25\)](#page-30-1).
- **3** Effectuez les étapes 4 à 6 ci-dessus.

#### **Impression à partir d'autres applications**

- **1** Vérifiez que le pilote d'impression Kodak EasyShare est installé (voir [page 20\)](#page-25-2) et que l'imprimante photo est connectée à votre ordinateur (voir [page 23](#page-28-1)).
- **2** Ouvrez les photos à imprimer dans l'application de votre choix.
- **3** Accédez aux paramètres de l'imprimante en sélectionnant Imprimer ou Mise en page dans le menu Fichier (en fonction de l'application et du système d'exploitation).
- **4** Assurez-vous que l'imprimante photo Kodak EasyShare est sélectionnée comme imprimante active.
- **5** Modifiez les autres paramètres si nécessaire, puis cliquez sur OK ou sur Imprimer (en fonction de l'application et du système d'exploitation, vous devrez peut-être retourner au menu principal et sélectionner Imprimer dans le menu Fichier).
- REMARQUE : le bouton de taille de photo de l'imprimante photo est désactivé lorsque vous imprimez à partir d'un ordinateur. Réglez les options d'impression dans l'application à partir de laquelle vous désirez imprimer.

#### **Sélection d'un mode couleur**

Le mode couleur de Kodak utilise une correction automatique des couleurs qui vous aide à réaliser très rapidement des photos magnifiques. L'imprimante photo Kodak EasyShare 500 propose trois options de mode couleur :

**Améliorées –** pour obtenir des couleurs plus riches et plus vives.

**Neutres –** pour obtenir des couleurs naturelles superbes pour vos photos ordinaires de tous les jours.

**Aucune –** pour désactiver la correction automatique des couleurs.

Pour modifier le mode couleur :

#### **Sous Windows 2000/XP :**

**1** Dans le menu Démarrer, sélectionnez Paramètres, puis Imprimantes.

REMARQUE : selon la configuration de votre menu Démarrer, vous devrez peut-être sélectionner Imprimantes et télécopieurs dans le Panneau de configuration.

- **2** Cliquez avec le bouton droit de la souris sur l'icône de l'imprimante photo Kodak EasyShare 500, puis sélectionnez Options d'impression.
- **3** Cliquez sur l'onglet Correction des couleurs.
- **4** Sélectionnez une option de correction des couleurs, puis cliquez sur OK.

#### **Sous Windows 98 et Windows Me :**

- **1** Dans le menu Démarrer, sélectionnez Paramètres, puis Imprimantes.
- **2** Cliquez avec le bouton droit de la souris sur l'icône de l'imprimante photo Kodak EasyShare 500, puis sélectionnez Propriétés.
- **3** Cliquez sur l'onglet Correction des couleurs.
- **4** Sélectionnez une option de mode couleur.
- **5** Cliquez sur OK une fois que vous avez terminé.

#### **Sur Mac OS X :**

- **1** Assurez-vous que l'imprimante photo Kodak EasyShare est sélectionnée comme imprimante active.
- **2** Dans le menu Fichier de l'application, sélectionnez Imprimer.
- **3** Sélectionnez Contrôle des couleurs dans le menu Copies et pages.
- **4** Sélectionnez Mode couleur Kodak.
- **5** Sélectionnez une option de mode couleur.

### <span id="page-35-0"></span>**Annulation de l'impression**

#### **Sous Windows :**

- **1** Cliquez deux fois sur l'icône de l'imprimante dans la barre d'état système.
- **2** Sélectionnez l'impression à annuler.
- **3** Cliquez sur Document, puis sélectionnez Annuler.

#### **Sur Mac OS X :**

- **1** Dans Centre d'impression, cliquez deux fois sur l'icône de l'imprimante.
- **2** Cliquez sur l'impression à annuler, puis sélectionnez Supprimer.

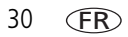
# **5 Utilisation des fonctions sans fil de votre imprimante photo**

## **Impression à partir d'un périphérique sans fil Bluetooth®**

Le module radio Bluetooth intégré utilise la technologie Bluetooth 1.1, qui vous permet d'imprimer à partir de périphériques Bluetooth, notamment des assistants numériques personnels et des téléphones mobiles sans fil. Vous pouvez utiliser votre périphérique sans fil pour visualiser vos photos, définir les options d'impression et imprimer.

REMARQUE : l'imprimante photo Kodak EasyShare 500 prend en charge les profils OPP (Object Push Profile, profil de poussée d'objet) et FTP (File Transfer Profile, profil de transfert de fichier) uniquement. Vérifiez les caractéristiques de votre périphérique Bluetooth (ou contactez son fabricant) pour obtenir une liste des profils pris en charge.

Par défaut, le module radio Bluetooth intégré est activé et prêt à recevoir des signaux provenant d'un périphérique Bluetooth compatible.

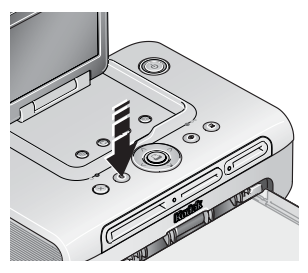

#### **Pour désactiver le module radio Bluetooth :**

■ Appuyez sur le bouton Bluetooth. Appuyez une deuxième fois pour activer le mode.

#### **Pour que le module radio Bluetooth soit toujours désactivé** *par défaut* **:**

■ Appuyez sur le bouton Bluetooth pendant 5 secondes.

Répétez cette action pour que le module radio soit toujours activé par défaut.

REMARQUE : le périphérique doit être placé à 10 m maximum de l'imprimante photo pour pouvoir recevoir le signal sans fil.

#### **Pour imprimer à partir de votre périphérique Bluetooth :**

**1** Activez la technologie sans fil du périphérique, puis sélectionnez les photos à imprimer.

*Les périphériques sans fil Bluetooth disponibles s'affichent sur votre périphérique.*

**2** Sélectionnez l'imprimante sur votre périphérique.

**3** Sélectionnez l'option d'envoi ou de transmission sur votre périphérique.

*Les images sélectionnées sont envoyées à l'imprimante photo pour être imprimées. Si l'imprimante photo est occupée, il se peut qu'elle envoie un message à votre périphérique.*

Pour obtenir des informations supplémentaires, consultez le guide d'utilisation de votre périphérique.

#### **Pour configurer les paramètres de la technologie sans fil Bluetooth pour l'imprimante photo :**

- **1** Assurez-vous que le pilote d'imprimante inclus sur le CD du logiciel EasyShare est installé sur votre ordinateur. Connectez ensuite l'imprimante à votre ordinateur à l'aide du câble USB.
- **2** Ouvrez l'utilitaire de configuration de l'imprimante Kodak.

#### **Sous Windows :**

- **a** Dans le menu Démarrer, sélectionnez Programmes (ou Tous les programmes).
- **b** Ouvrez le dossier Kodak, puis le dossier de l'imprimante EasyShare.
- **c** Sélectionnez l'utilitaire de configuration de l'imprimante Kodak.

*L'utilitaire de configuration s'ouvre sur votre ordinateur.*

#### **Sous Mac OS X :**

**a** Ouvrez la fenêtre du Finder, puis cliquez sur le bouton Applications. (Vous pouvez également ouvrir le dossier Applications sur le disque d'exploitation.)

REMARQUE : si votre périphérique requiert une authentification, entrez le numéro d'identification par défaut 1111.

- **b** Ouvrez le dossier Utilitaires, puis cliquez deux fois sur l'utilitaire de configuration d'imprimante.
- **c** Cliquez deux fois sur l'imprimante dans la liste, puis cliquez sur Utilitaire.

*L'utilitaire de configuration s'ouvre sur votre ordinateur.*

- **3** Sélectionnez Bluetooth en regard du menu Afficher.
- **4** Modifiez les paramètres selon vos besoins. Pour obtenir plus d'informations, consultez l'aide de l'utilitaire de configuration.

# <span id="page-38-0"></span>**Impression et transfert via un réseau Wi-Fi sans fil**

Insérez une carte Wi-Fi® Kodak (vendue séparément) dans le logement de carte. Ensuite, imprimez et transférez les photos à l'aide de l'imprimante photo par l'intermédiaire d'un réseau (infrastructure) Wi-Fi sans fil existant ou imprimez directement les photos depuis l'imprimante photo via un réseau Wi-Fi sans fil d'égal à égal (ad hoc).

Exemple de réseau sans fil (type infrastructure) :

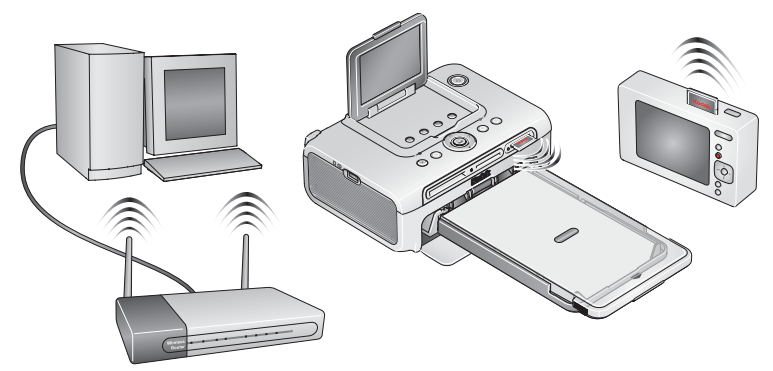

Exemple de réseau d'égal à égal :

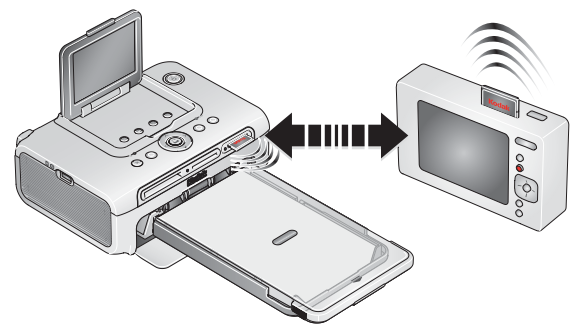

#### **Ajout de l'imprimante à un réseau Wi-Fi sans fil**

**1** Si un périphérique USB est connecté à l'imprimante photo, déconnectez-le.

IMPORTANT : *insérez la carte dans son logement de la manière indiquée uniquement, sans forcer.*

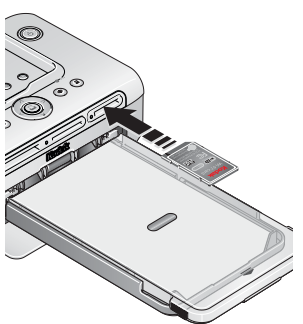

**2** Insérez la carte Wi-Fi Kodak dans son logement en la poussant légèrement de façon à assurer le bon contact du connecteur.

*Le témoin lumineux du logement de carte clignote pendant que l'imprimante photo recherche les réseaux disponibles. Une fois la connexion établie, le témoin du logement de carte s'allume de manière continue.*

REMARQUE : si elle est correctement insérée, la carte dépasse légèrement de son logement et sert d'antenne de réception des signaux Wi-Fi.

> Si la carte Wi-Fi Kodak a déjà été insérée mais que le temps de connexion a expiré, retirez-la puis réintroduisez-la pour rétablir la connexion.

■ Pour retirer la carte, enfoncez-la puis relâchez-la. Une fois la carte éjectée de son logement, vous pouvez la retirer complètement.

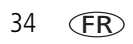

- **3** Assurez-vous que le pilote d'imprimante inclus sur le CD du logiciel Kodak EasyShare est installé sur votre ordinateur. Connectez l'imprimante à votre ordinateur à l'aide du câble USB (voir [page 23\)](#page-28-0).
- **4** Configurez les paramètres Wi-Fi de l'imprimante (tels que les paramètres SSID et de sécurité) et ajoutez l'imprimante en tant qu'imprimante sans fil à votre réseau Wi-Fi sans fil :

#### **Sous Windows : Configurez les paramètres Wi-Fi de l'imprimante comme suit**

- **a** Dans le menu Démarrer, sélectionnez Programmes (ou Tous les programmes).
- **b** Ouvrez le dossier Kodak, puis le dossier de l'imprimante EasyShare.
- **c** Sélectionnez l'utilitaire de configuration de l'imprimante Kodak. *L'utilitaire de configuration s'ouvre sur votre ordinateur.*
- **d** Sélectionnez Wi-Fi Principal en regard du menu Afficher.
- **e** Modifiez les paramètres afin qu'ils correspondent à ceux de votre réseau Wi-Fi sans fil. Cliquez sur Assistant pour être guidé tout au long des étapes de configuration de la fonctionnalité sans fil. Pour obtenir plus d'informations, consultez l'aide de l'utilitaire de configuration sans fil.

#### **Ajoutez l'imprimante en tant qu'imprimante sans fil à votre ordinateur :**

- **a** Dans le menu Démarrer, sélectionnez Programmes (ou Tous les programmes).
- **b** Ouvrez le dossier Kodak, puis le dossier de l'imprimante EasyShare.
- **c** Sélectionnez l'Assistant de configuration de l'imprimante sans fil Kodak.
- **d** Cliquez sur Suivant.
- **e** Sélectionnez l'imprimante, puis cliquez sur Suivant.

*L'imprimante sans fil est ajoutée à votre ordinateur (représentée comme « copie » sans fil de votre imprimante dans la liste d'imprimantes Windows).*

#### **Sous Mac OS X : Ajoutez l'imprimante à votre ordinateur**

Voir [Connexion à un ordinateur, page 23.](#page-28-0)

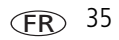

#### **Configurez les paramètres Wi-Fi de l'imprimante :**

- **a** Ouvrez la fenêtre du Finder, puis cliquez sur le bouton Applications. (Vous pouvez également ouvrir le dossier Applications sur le disque d'exploitation.)
- **b** Ouvrez le dossier Utilities, puis cliquez deux fois sur l'utilitaire de configuration d'imprimante.
- **c** Sélectionnez l'imprimante dans la liste, puis cliquez sur Utilitaire.
- **d** Modifiez les paramètres Wi-Fi afin qu'ils correspondent à ceux de votre réseau Wi-Fi sans fil. Pour obtenir plus d'informations, consultez l'aide de l'utilitaire de configuration sans fil.
- **5** Fermez tous les programmes installés sur votre ordinateur, puis déconnectez le câble USB reliant l'ordinateur et l'imprimante.
- **6** (Facultatif) Imprimez une copie de vos paramètres sans fil que vous conserverez pour référence. : Appuyez simultanément sur le bouton d'impression et de transfert pendant 5 secondes.

#### **Impression de photos via un réseau Wi-Fi sans fil**

- **1** Ajoutez l'imprimante photo à votre réseau Wi-Fi sans fil (voir [page 27](#page-32-0)).
- IMPORTANT : *ajoutez l'imprimante au réseau de l'ordinateur ou du périphérique à partir duquel vous voulez imprimer. Si vous imprimez à partir du logiciel EasyShare, assurez-vous que l'option Activer les connexions sans fil est sélectionnée dans Préférences. (Pour plus d'informations, cliquez sur le bouton d'aide du logiciel EasyShare.)*
- **2** Sur votre ordinateur (ou votre périphérique Wi-Fi), sélectionnez et imprimez des photos. Pour obtenir des informations supplémentaires, consultez le guide d'utilisation de votre ordinateur ou du périphérique.

#### **Transfert d'images via le réseau Wi-Fi sans fil (appareils photo numériques EasyShare uniquement)**

- **1** Ajoutez l'imprimante photo à votre réseau Wi-Fi sans fil.
- IMPORTANT : *ajoutez l'imprimante au réseau de l'ordinateur ou du périphérique à partir duquel vous voulez imprimer. Si au moins deux ordinateurs se trouvent dans le même réseau, utilisez l'utilitaire de configuration de l'imprimante sans fil Kodak sur votre ordinateur pour sélectionner l'ordinateur vers lequel vous souhaitez effectuer le transfert. (Pour obtenir plus d'informations, consultez l'aide de l'utilitaire de configuration sans fil.)*
- **2** Connectez votre appareil photo numérique EasyShare à l'imprimante (voir [page 26](#page-31-0)), puis appuyez sur le bouton de transfert.

*Les photos sont transférées vers le logiciel EasyShare sur votre ordinateur.*

REMARQUE : si l'imprimante est connectée à l'ordinateur au moyen d'un câble USB, les photos sont transférées à l'aide de la connexion du câble et non de la connexion sans fil.

Consultez le guide d'utilisation de votre ordinateur ou du périphérique ou visitez les sites [www.kodak.com/go/wifisupport](http://www.kodak.com/go/wifisupport) et [www.wi-fi.org](http://www.wi-fi.org) pour obtenir plus d'informations.

# **6 Entretien et maintenance**

# **Entretien général**

IMPORTANT : *déconnectez toujours le cordon d'alimentation avant le nettoyage. N'utilisez pas de produits de nettoyage corrosifs ou abrasifs ni de solvants organiques sur l'ensemble de l'imprimante.*

■ Nettoyez l'extérieur de l'imprimante photo et l'écran LCD en les essuyant avec un chiffon propre et sec.

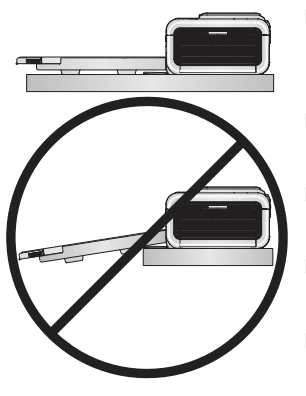

- Placez l'imprimante photo et le bac sur une surface plane. Assurez-vous de ne pas bloquer les ouvertures d'aération.
- Evitez d'obstruer l'arrière de l'imprimante photo et la sortie du bac à papier.
- Tenez les câbles d'alimentation et USB éloignés du dispositif de transport papier.
- Assurez-vous que la zone où se trouve la station est propre et nette.
- Tenez l'imprimante photo à l'abri de la fumée de tabac, de la poussière, du sable et des éclaboussures.
- Évitez de placer des objets sur l'imprimante photo.
- Conservez l'imprimante photo, les accessoires et fournitures à l'abri de la lumière directe du soleil et d'un environnement où la température est élevée (par exemple une voiture stationnée en plein soleil).
- Pour le rangement, retirez le bac à papier, rabattez son couvercle (voir [page 6](#page-11-0)) et fermez le compartiment afin de le tenir à l'abri de la poussière et des débris. Rangez le papier à plat.

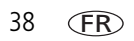

## <span id="page-44-0"></span>**Nettoyage du rouleau d'entraînement**

Il est recommandé de conserver le rouleau d'entraînement propre afin d'éviter les bourrages de papier et d'optimiser la qualité de vos photos. Vérifiez le rouleau toutes les semaines et nettoyez-le si vous constatez la présence de saletés.

IMPORTANT : *déconnectez l'alimentation avant de nettoyer le rouleau d'alimentation.*

- **1** Débranchez le cordon d'alimentation de la prise de courant.
- **2** Retirez le bac à papier de l'imprimante photo et laissez le compartiment du bac à papier ouvert.
- **3** Humectez **légèrement** (avec de l'eau) un chiffon non pelucheux.

IMPORTANT : *n'utilisez pas de coton ni de coton-tige pour nettoyer le rouleau d'alimentation du papier.*

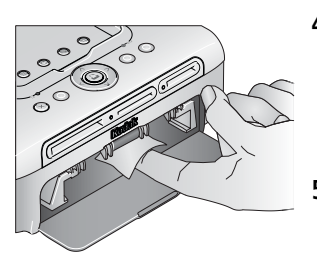

- **4** Essuyez avec précaution la surface du rouleau d'entraînement à l'aide du chiffon légèrement humide. Faites avancer le rouleau d'alimentation avec votre pouce si nécessaire et poursuivez le nettoyage.
- **5** Attendez que le rouleau d'alimentation soit entièrement sec avant de rebrancher le courant.

## **Transport de votre imprimante photo**

- IMPORTANT : *conservez l'imprimante photo, les accessoires et fournitures à l'abri de la lumière directe du soleil et d'un environnement où la température est élevée (par exemple une voiture stationnée en plein soleil). Pensez à acheter le cordon d'alimentation correspondant à la région où vous voyagez.*
- **1** Éteignez l'imprimante photo. Déconnectez tous les câbles.
- **2** Retirez le bac à papier de l'imprimante photo, rabattez son couvercle et refermez le compartiment du bac sur l'imprimante photo. Fermez l'écran LCD jusqu'à ce qu'il s'enclenche.
- **3** Replacez l'imprimante photo dans son emballage d'origine ou utilisez le sac de transport (en option) de l'imprimante photo.

Vous pouvez vous procurer un cordon d'alimentation, un sac de transport pour l'imprimante photo ainsi que d'autres accessoires auprès d'un revendeur de produits Kodak ou sur le site Web à l'adresse suivante : [www.kodak.com/go/accessories\\_francais.](http://www.kodak.com/go/accessories_francais)

# **7 Dépannage**

En cas de questions concernant votre imprimante photo, lisez d'abord ce qui suit. Des informations techniques complémentaires sont disponibles dans le fichier Lisez-moi figurant sur le CD du logiciel Kodak EasyShare. Pour obtenir des mises à jour sur le dépannage, visitez le site Web à l'adresse suivante : [www.kodak.com/go/printerdocks](http://www.kodak.com/go/printerdocks).

# **Problèmes d'impression**

<span id="page-46-0"></span>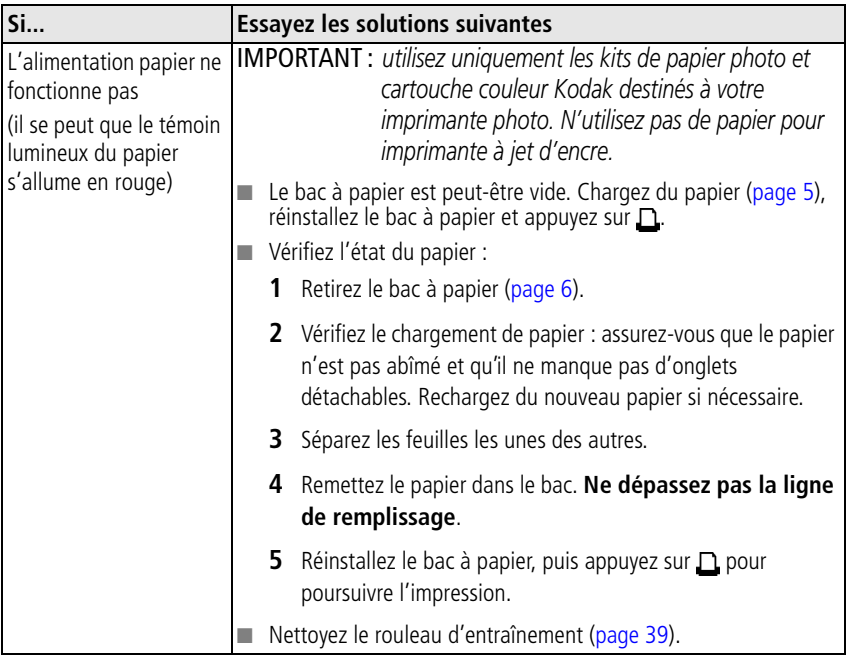

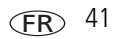

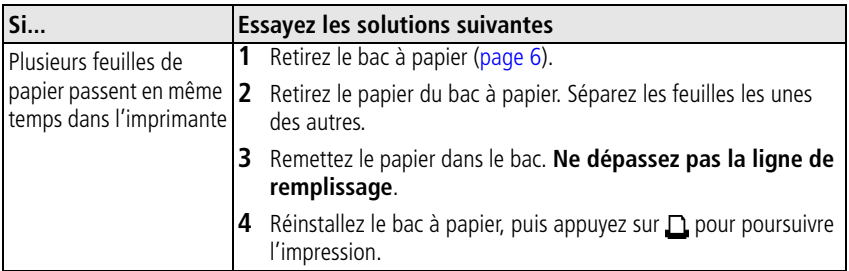

<span id="page-48-0"></span>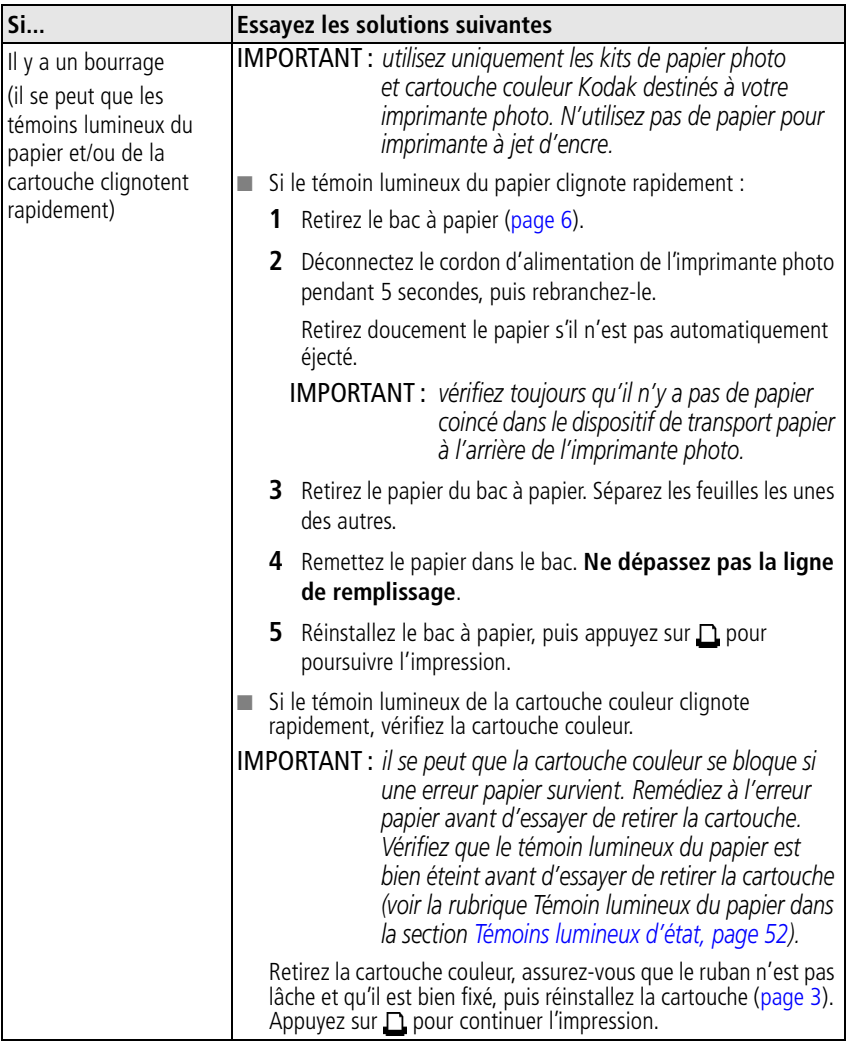

<span id="page-49-0"></span>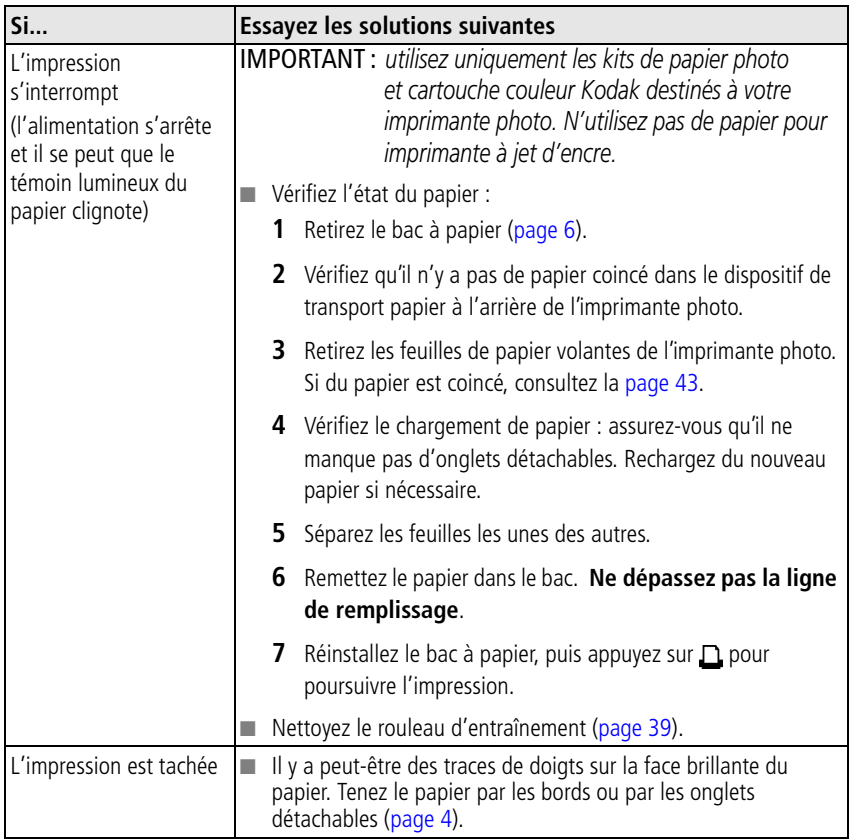

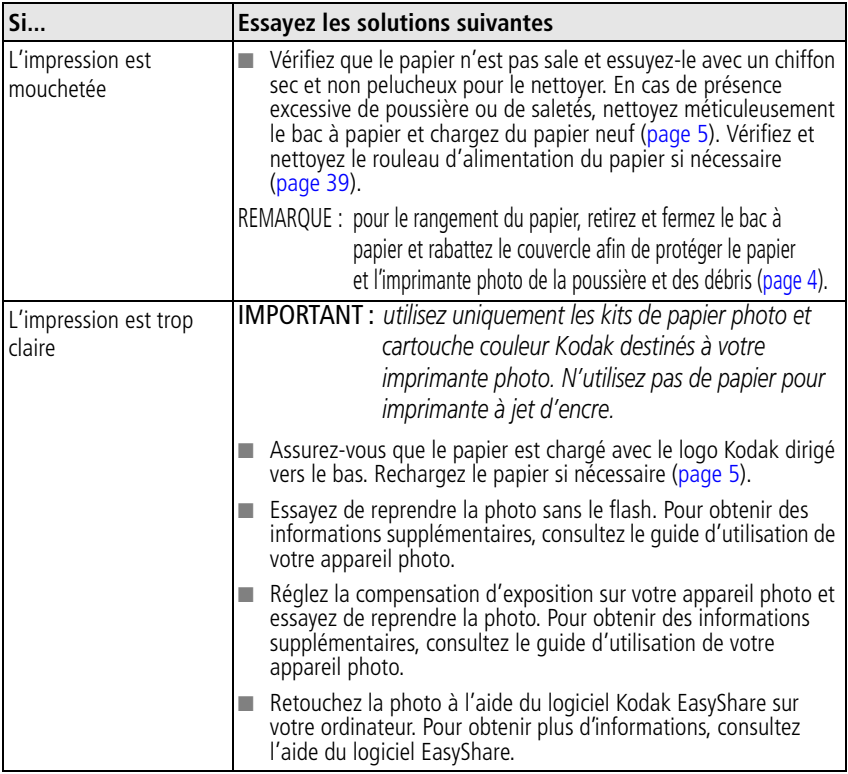

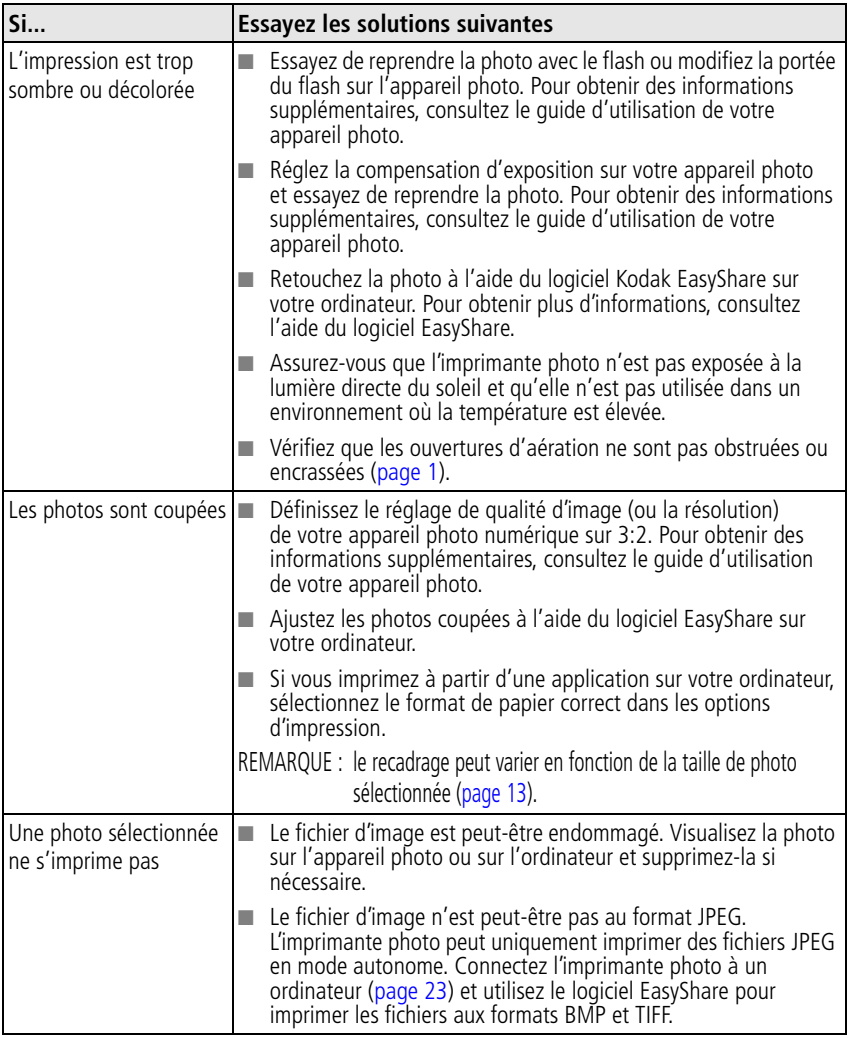

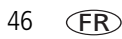

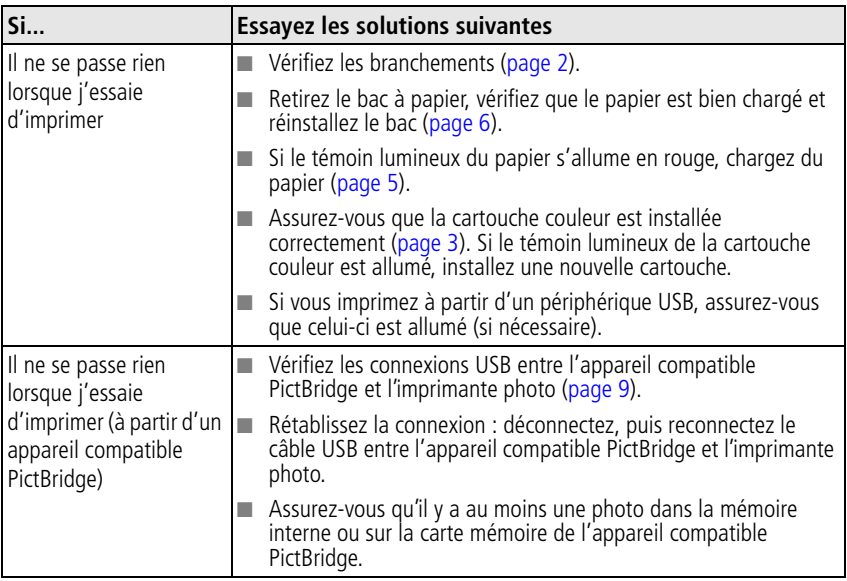

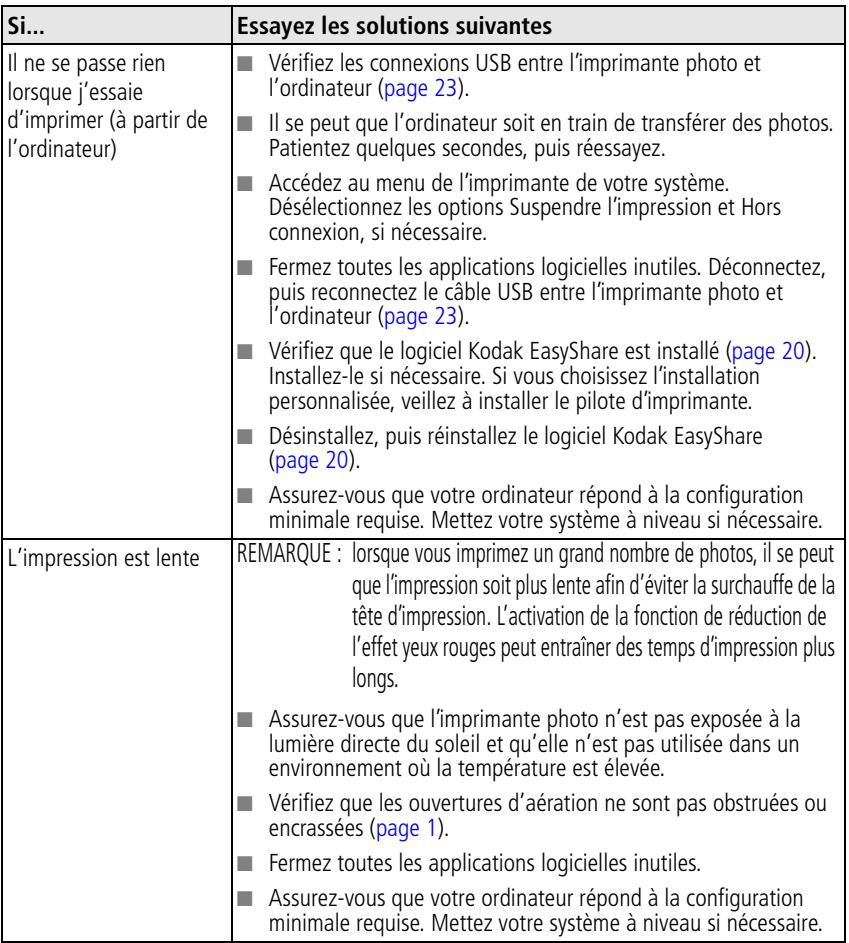

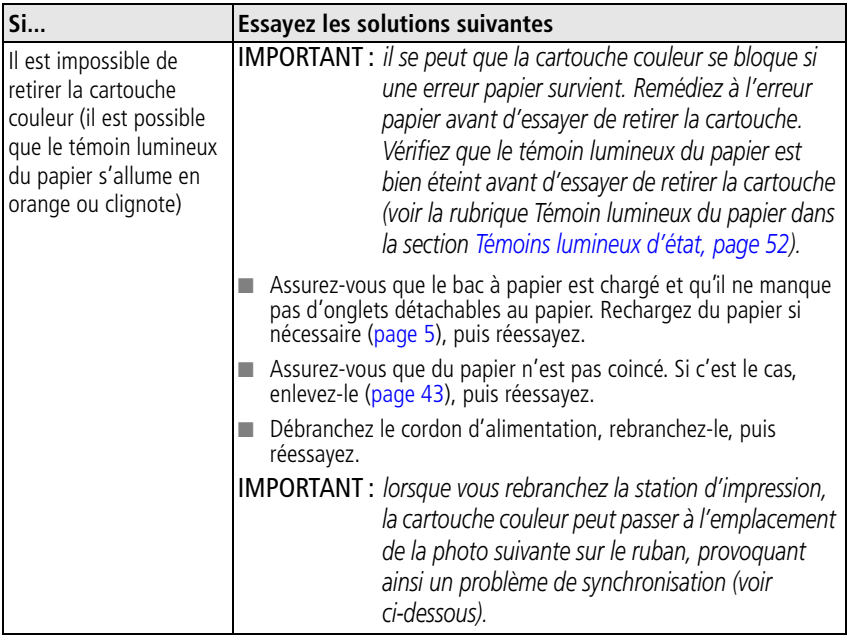

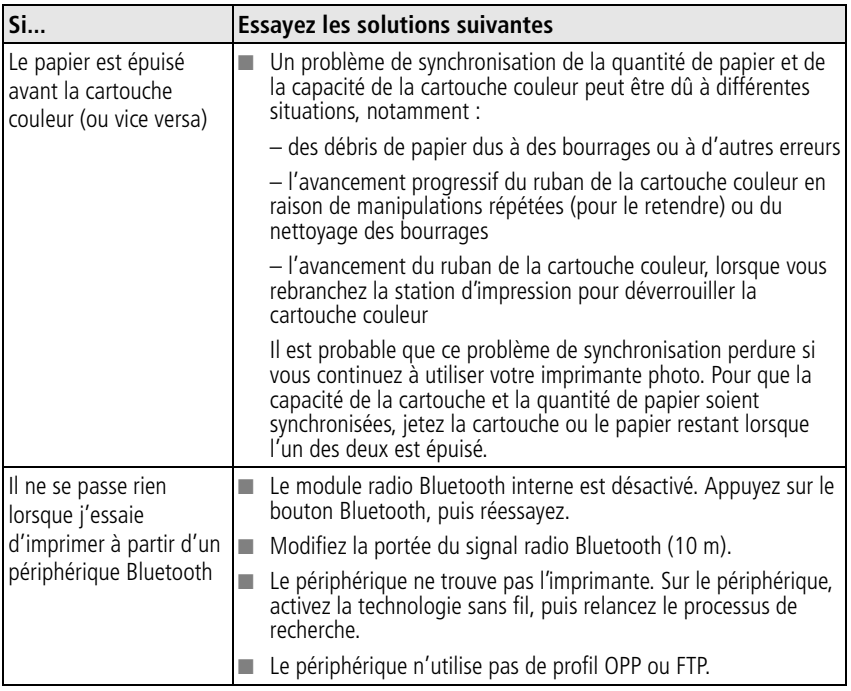

## **Problèmes de transfert/communication**

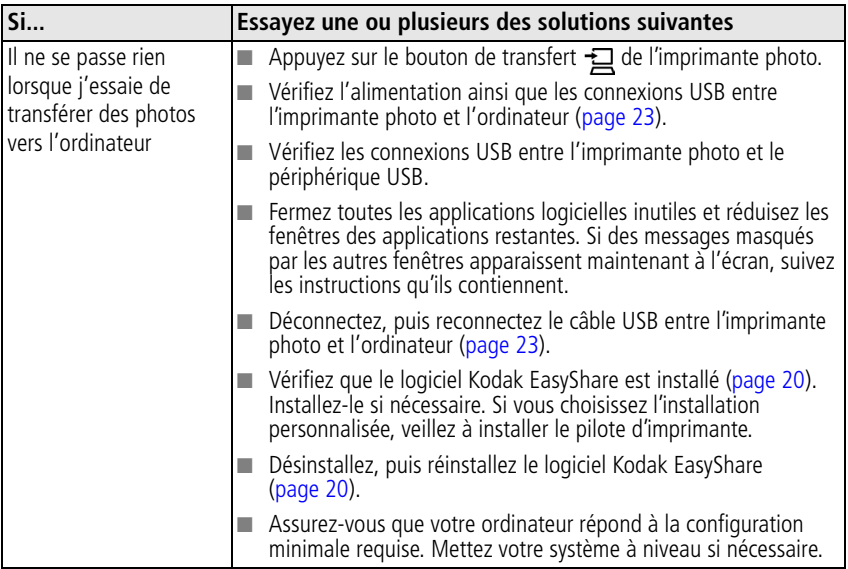

## **Connexion au réseau sans fil**

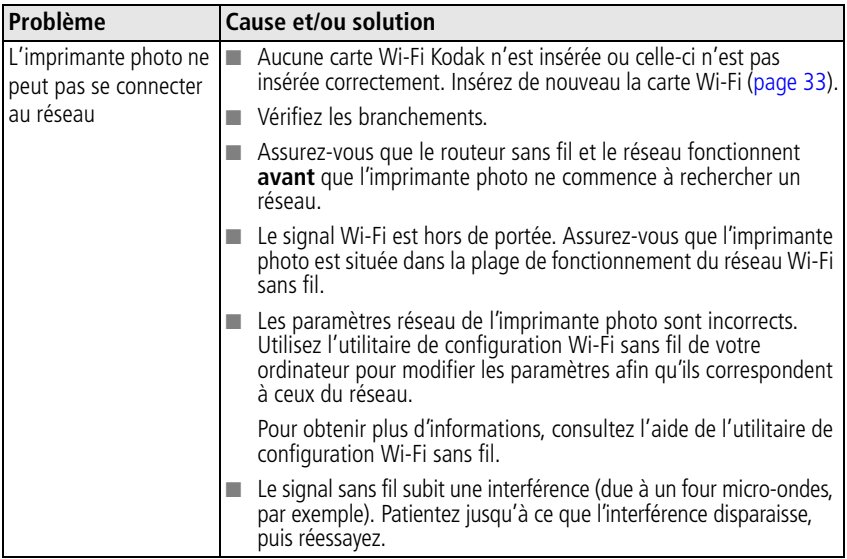

## <span id="page-57-0"></span>**Témoins lumineux d'état**

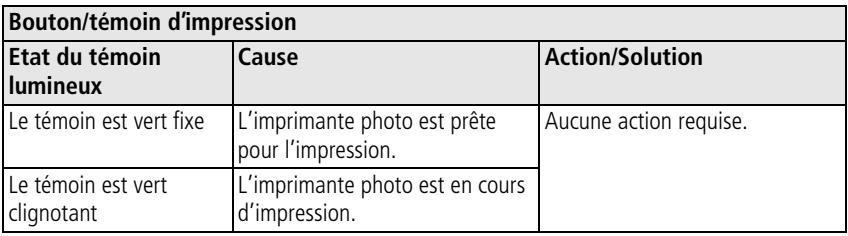

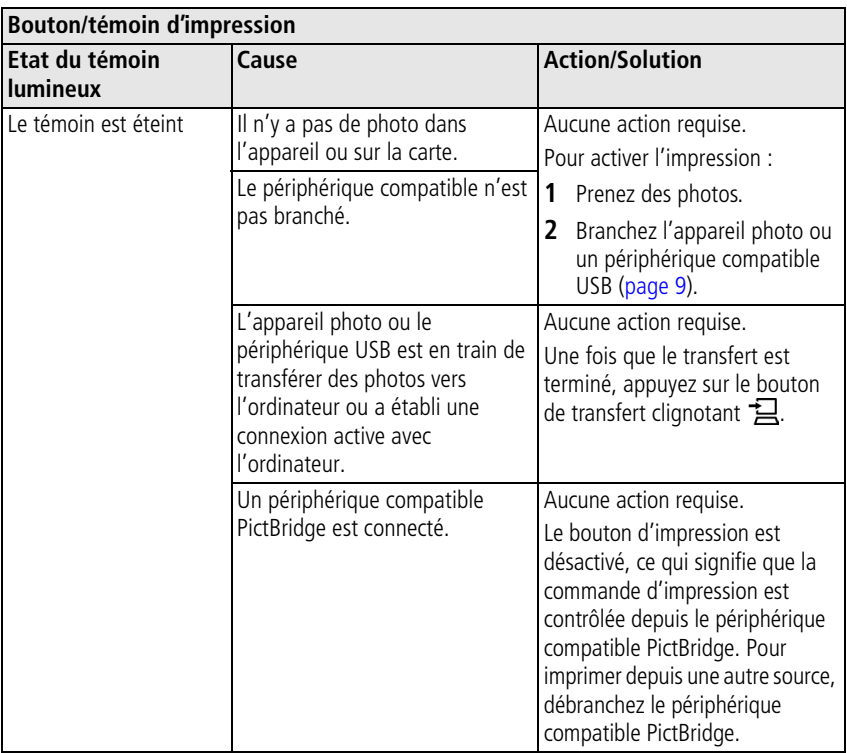

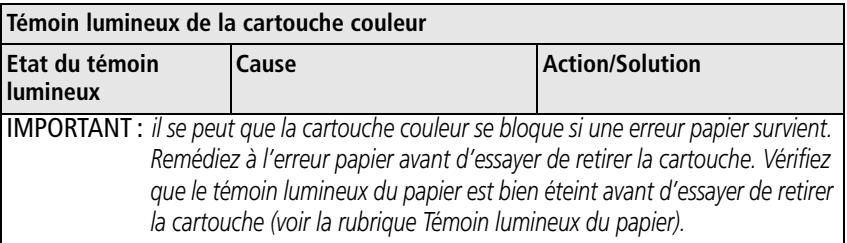

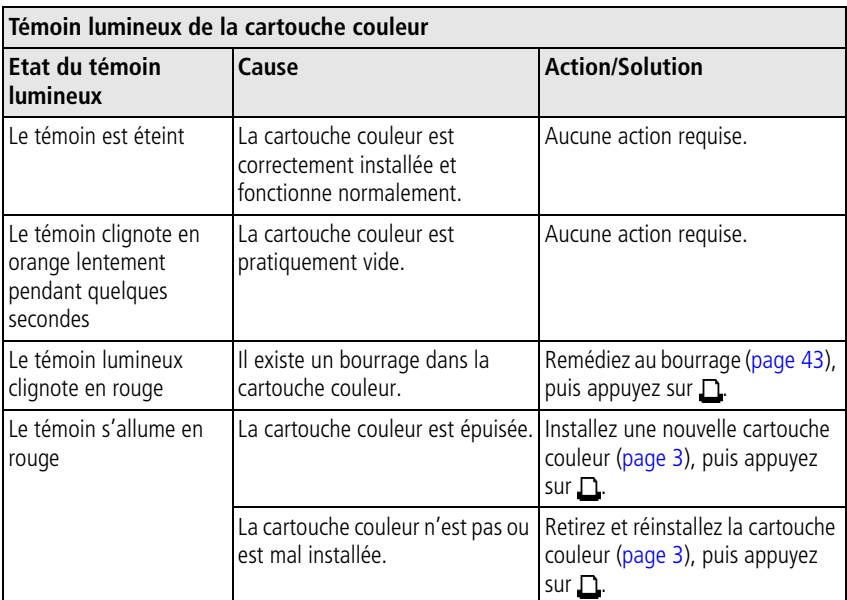

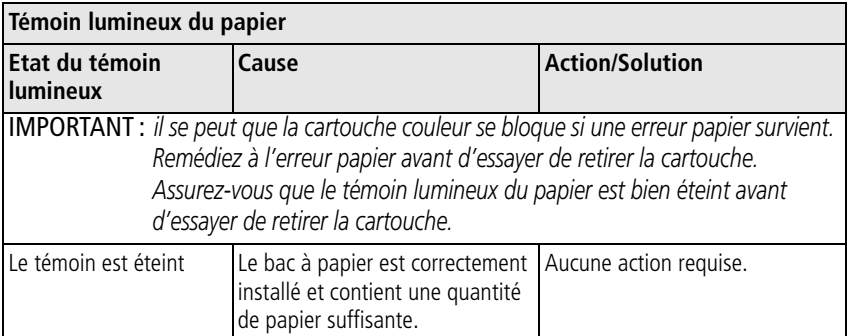

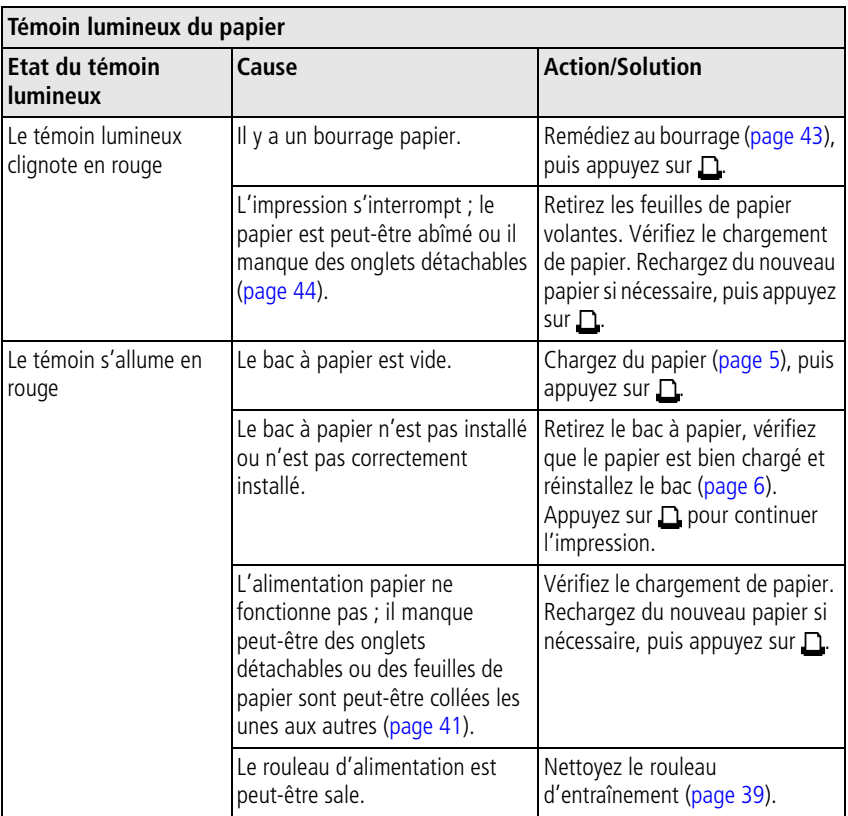

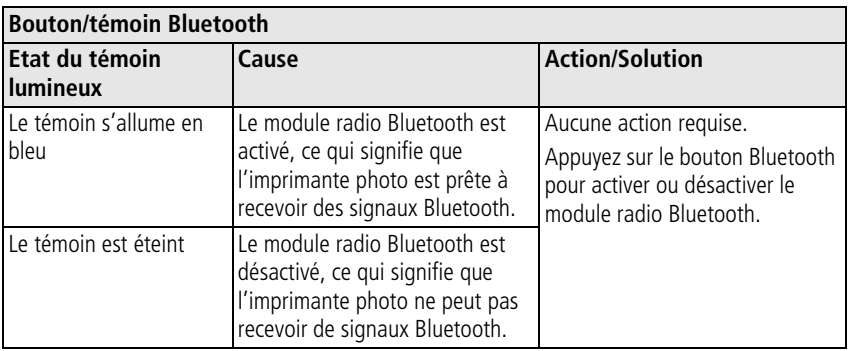

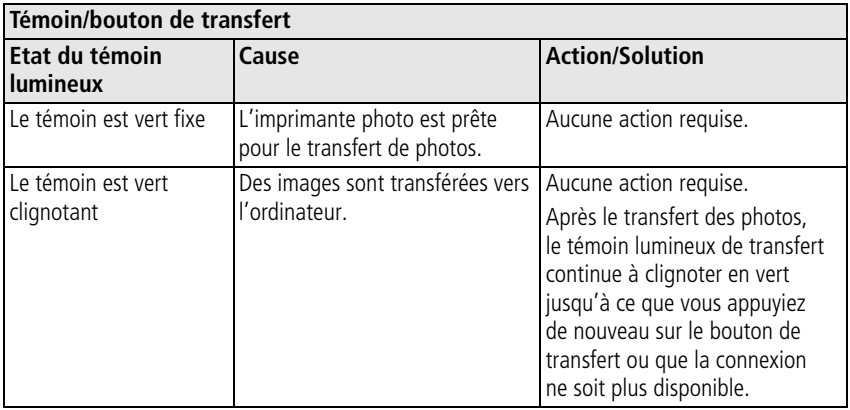

56 FR *www.kodak.com/go/support*

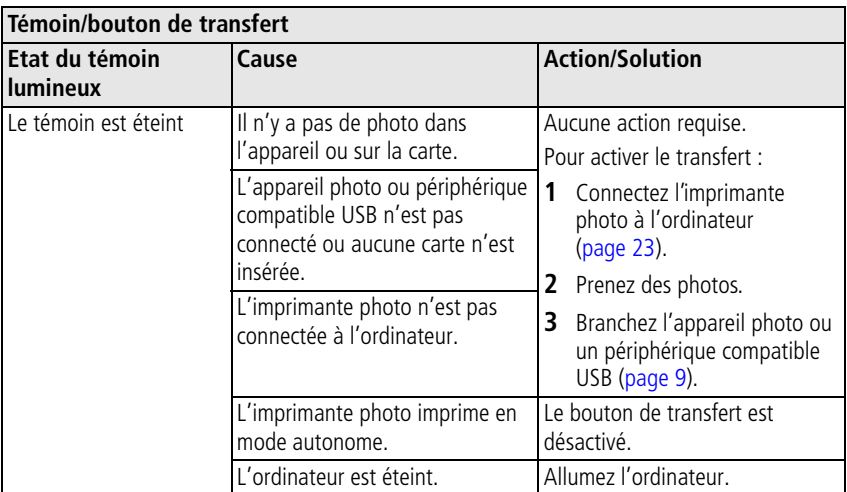

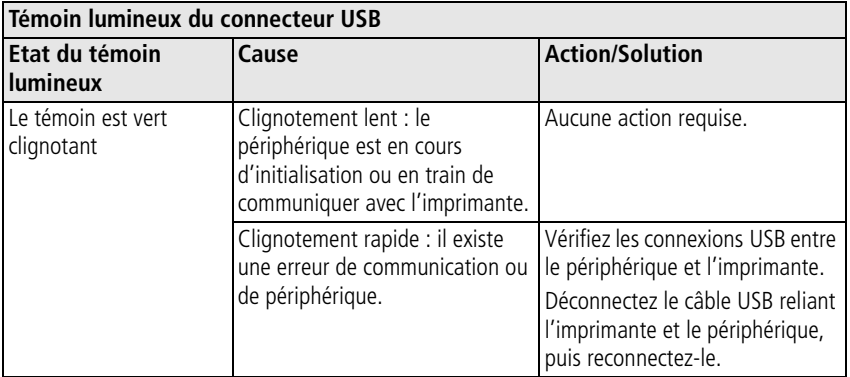

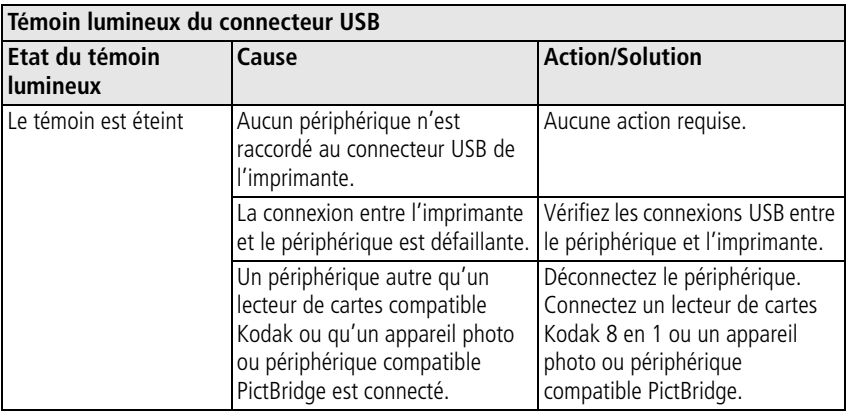

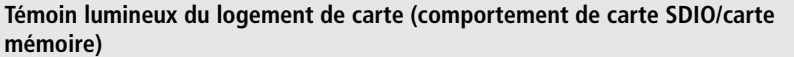

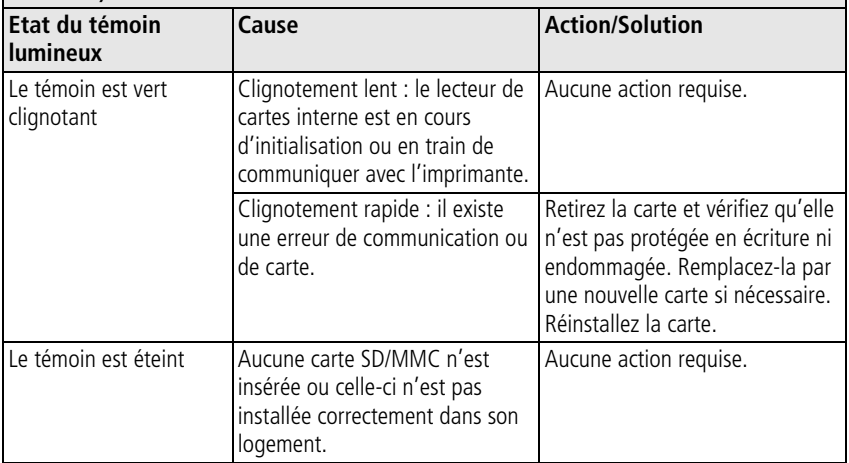

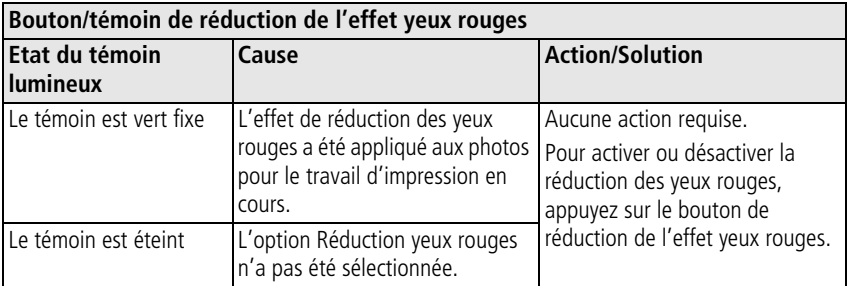

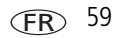

### **Liens utiles**

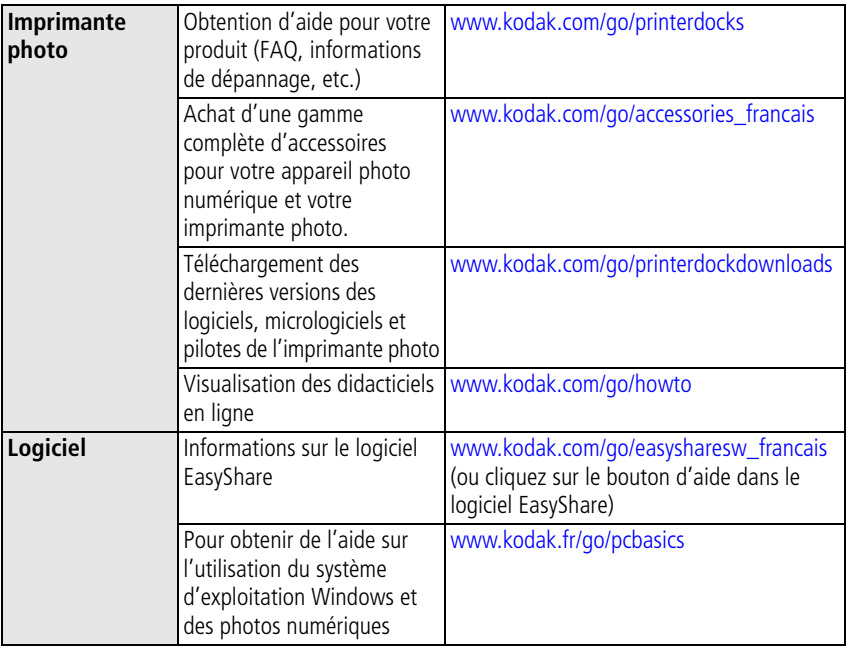

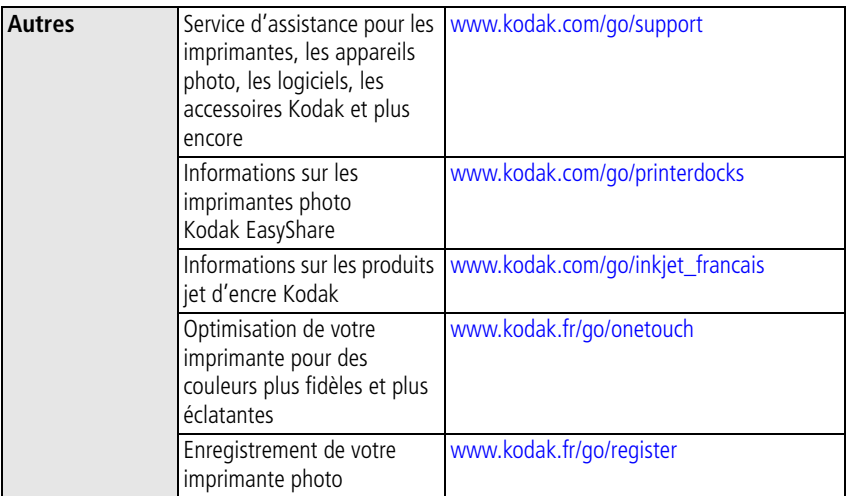

## **Assistance client par téléphone**

Si vous avez des questions sur le fonctionnement du logiciel ou de l'imprimante, vous pouvez vous adresser à un agent de l'assistance client. Relevez les informations suivantes :

- Modèle de l'ordinateur, système d'exploitation
	-
- Type et vitesse du processeur (MHz)
- Mémoire vive (en Mo) et espace disponible sur le disque dur
- Numéro de série de l'imprimante
- Version du logiciel Kodak EasyShare
- Libellé exact du message d'erreur reçu

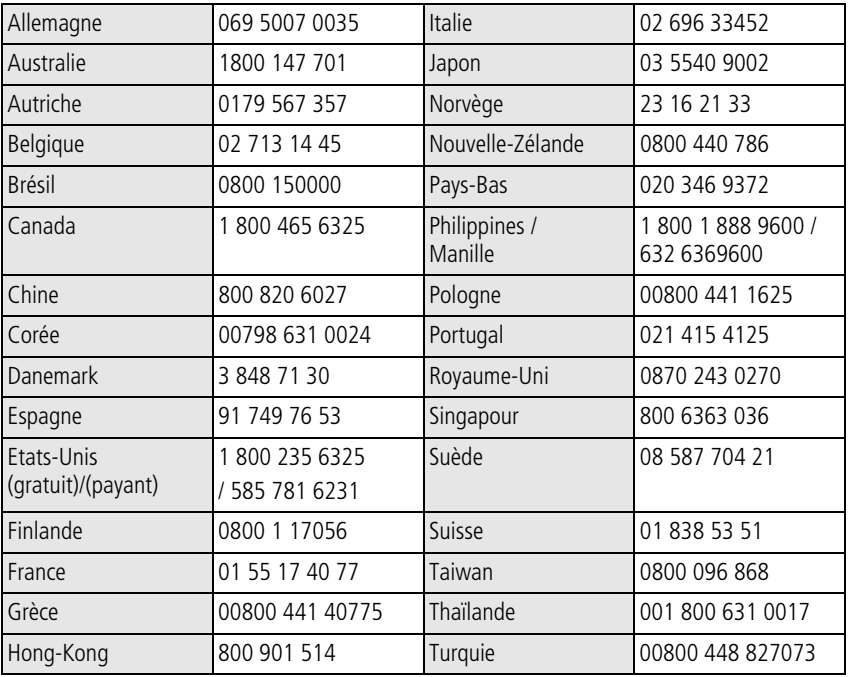

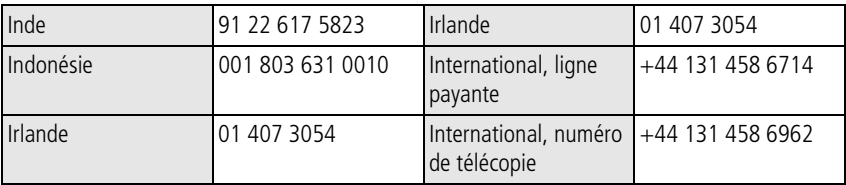

Visitez le site Web à l'adresse suivante : [www.kodak.com/go/dfiswwcontacts.](http://www.kodak.com/go/dfiswwcontacts)

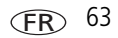

**8 Annexe**

## **Caractéristiques de l'imprimante photo**

Pour obtenir des caractéristiques plus détaillées, visitez le site Web à l'adresse suivante : [www.kodak.com/go/printerdocks](http://www.kodak.com/go/printerdocks).

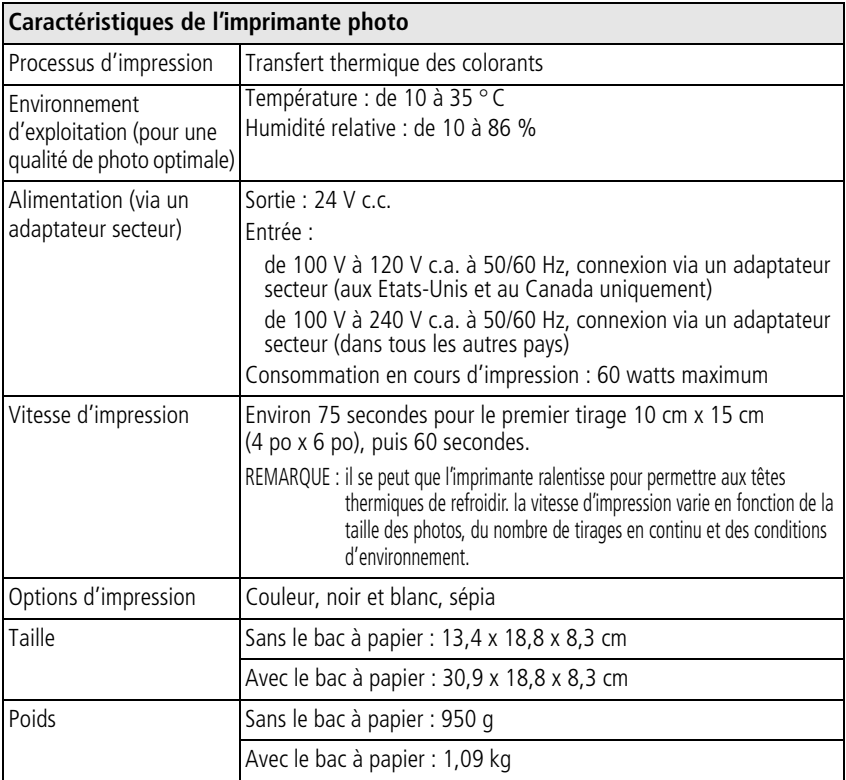

64 FR *www.kodak.com/go/support*

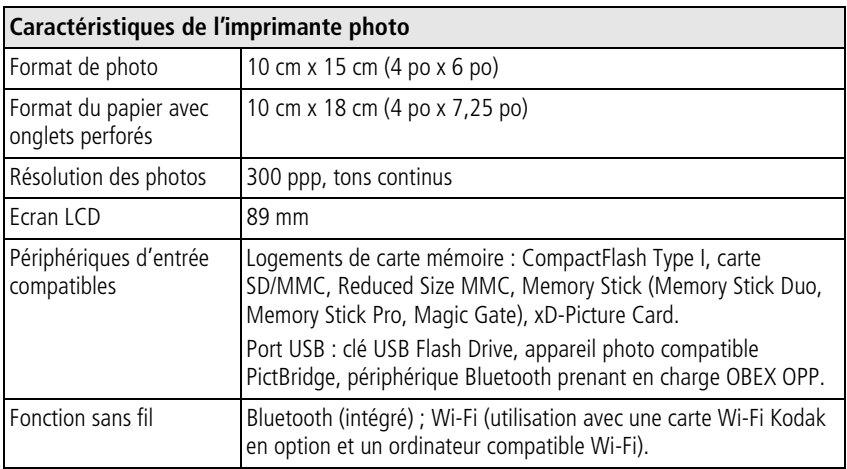

## **Canaux sans fil**

Ce produit fonctionne sur le canal autorisé pour votre pays. Vous ne pouvez pas sélectionner manuellement le canal. Les réseaux Wi-Fi utilisent la bande de fréquence radio ISM (appareils industriels, scientifiques et médicaux). La bande ISM est divisée en canaux, chacun occupant 5 MHz de la bande de fréquence. Pour pouvoir utiliser un réseau sans fil, un nœud doit définir son canal sur celui du routeur sans fil (ou, dans le cas d'un réseau d'égal à égal, il doit définir son canal sur celui du premier nœud).

Les réseaux voisins qui fonctionnent avec le même canal provoquent des interférences, ce qui entraîne une réduction de la vitesse du réseau ou une perte de la connexion.

### **A** ATTENTION :

**La carte Wi-Fi de ce périphérique assure des transmissions à 15 dBm. En France, la réglementation limite le niveau de puissance à 10 dBm en extérieur, vous devez donc utiliser les fonctions sans fil du produit à l'intérieur uniquement.**

# **Consignes de sécurité importantes**

#### **Utilisation de ce produit**

- Avant d'utiliser les produits Kodak, veuillez lire et suivre les instructions indiquées. Respectez toujours les mesures de sécurité élémentaires.
- Utilisez uniquement un ordinateur compatible USB. Si vous avez des questions, contactez le fabricant de votre ordinateur.
- L'utilisation de tout autre accessoire non recommandé par Kodak, tel qu'un adaptateur secteur, pourrait provoquer des risques d'incendie, d'électrocution ou de blessures.

### **A** ATTENTION :

**Ne tentez pas de démonter l'appareil vous-même. Certaines pièces ne sont pas accessibles. Faites appel à des personnes qualifiées. Ne mettez jamais l'appareil en contact avec du liquide. N'exposez pas l'appareil à l'humidité ou à des températures extrêmes. Les adaptateurs secteur et les chargeurs de piles Kodak peuvent uniquement être utilisés à l'intérieur. Toute autre commande, réglage ou instruction non spécifiée ici peut provoquer des risques mécaniques, électriques ou d'électrocution.**

## **Mise à niveau du logiciel et du micrologiciel**

Téléchargez les dernières versions du logiciel inclus sur le CD du logiciel Kodak EasyShare et du micrologiciel de l'imprimante photo (logiciel qui fonctionne sur l'imprimante photo). Visitez le site Web à l'adresse suivante : [www.kodak.com/go/printerdockdownloads](http://www.kodak.com/go/printerdockdownloads).

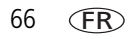
# <span id="page-72-0"></span>**Entretien et précautions supplémentaires**

- Ne laissez pas de produits chimiques, une crème solaire par exemple, entrer en contact avec la surface peinte de l'imprimante photo.
- Si l'imprimante photo a été exposée à des intempéries ou si vous pensez que de l'eau s'est infiltrée, éteignez l'imprimante photo, puis retirez le bac à papier et la cartouche couleur. Laissez sécher tous les composants à l'air libre au moins 24 heures avant de réutiliser l'imprimante photo. Si le problème persiste, contactez l'assistance client (voir [page 62](#page-67-0)).
- Fixez le trépied directement à l'appareil photo, mais pas à l'imprimante photo.
- Des contrats de maintenance sont proposés dans certains pays. Pour obtenir plus d'informations, contactez un revendeur de produits Kodak.
- <span id="page-72-2"></span>■ La carte de circuit de l'imprimante photo et de l'adaptateur secteur contient de petites quantités de plomb. La mise au rebut de ce matériau est peut-être réglementée dans votre pays pour des raisons écologiques.

La mise au rebut de la cartouche couleur n'est pas réglementée et ne devrait pas être soumise à des spécifications locales ou nationales en matière de déchargement, d'incinération ou de recyclage.

<span id="page-72-1"></span>Pour obtenir des informations sur la mise au rebut ou le recyclage, contactez les autorités locales. Visitez le site Web de l'organisme Electronics Industry Alliance à l'adresse suivante : [www.eiae.org](http://www.eiae.org).

# **Garantie**

# **Garantie limitée**

Kodak garantit que ce produit sera exempt de toute défaillance ou défaut matériel et de fabrication pendant un an à compter de la date d'achat.

Conservez l'original daté de la preuve d'achat. Une preuve de la date d'achat sera requise lors de toute demande de réparation sous garantie.

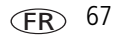

## **Couverture de la garantie limitée**

#### **Cette garantie limitée s'appliquera uniquement dans la zone géographique où les appareils photo numériques Kodak EasyShare et accessoires Kodak ont été achetés.**

Kodak RÉPARERA ou REMPLACERA les appareils photo numériques et accessoires Kodak EasyShare s'ils ne fonctionnent pas correctement pendant la période de garantie, sous réserve des conditions et/ou limitations énoncées ici. Ces réparations comprennent la main-d'œuvre ainsi que les réglages nécessaires et/ou les pièces de rechange. Cette réparation ou ce remplacement constitue votre seul recours dans le cadre de cette garantie.

Si des pièces de remplacement sont utilisées lors des réparations, ces pièces peuvent avoir été remises à neuf ou contenir des matériaux remis à neuf. Si le produit complet doit être remplacé, il peut être remplacé par un produit remis à neuf.

#### **Limitations**

Les demandes de service sous garantie ne seront pas acceptées sans justificatif de la date d'achat, tel qu'une copie de la preuve d'achat datée de l'appareil photo numérique ou de l'accessoire Kodak EasyShare (conservez toujours l'original).

Cette garantie ne s'applique pas à la pile/batterie ou aux piles/batteries utilisées dans les appareils photo numériques ou accessoires. Elle ne couvre pas les circonstances indépendantes de la volonté de Kodak, ni les problèmes résultant de tout manquement à l'observation des consignes d'utilisation décrites dans le guide d'utilisation des appareils photo numériques et accessoires Kodak EasyShare.

**Cette garantie ne s'applique pas lorsque la panne est due à des dommages subis lors de l'expédition, à un accident, à une altération, à une modification, à une réparation non autorisée, à un usage inadapté, à un abus, à une utilisation avec des accessoires ou des appareils non compatibles, au non-respect des consignes d'utilisation, d'entretien ou d'emballage fournies par Kodak, à la non-utilisation des articles fournis par Kodak (tels que les adaptateurs et les câbles) ou aux demandes effectuées après la date d'expiration de cette garantie.**

68 FR *www.kodak.com/go/support*

Kodak n'émet aucune autre garantie expresse ou implicite à l'égard de ce produit. Dans l'éventualité où l'exclusion de toute garantie implicite n'est pas applicable selon la loi, la durée de la garantie implicite sera d'un an à compter de la date d'achat.

Le remplacement représente la seule obligation contractée par Kodak. Kodak ne pourra être tenu responsable d'aucun dommage particulier, consécutif ou fortuit résultant de la vente, de l'achat ou de l'utilisation de ce produit, quelle qu'en soit la cause. Toute responsabilité relative à tout dommage particulier, consécutif ou fortuit (y compris, mais sans s'y limiter, aux pertes de revenus ou de profit, aux coûts d'immobilisation, à la perte d'utilisation de l'équipement, aux coûts d'équipements, d'installation ou de services de remplacement ou à des demandes de vos clients pour de tels dommages résultant de l'achat, de l'utilisation ou de la panne du produit), quelle qu'en soit la cause ou en raison de la violation de toute garantie écrite ou implicite, est expressément déclinée par la présente.

# **Vos droits**

Certains états ou juridictions ne reconnaissent pas les exclusions ou les limitations à l'égard des dommages consécutifs ou fortuits et les limitations ou exclusions susmentionnées peuvent ne pas vous être applicables. Certains États ou juridictions ne reconnaissent pas les limitations sur la durée des garanties implicites et les limitations susmentionnées peuvent ne pas vous être applicables.

Cette garantie vous donne des droits spécifiques et il se peut que vous possédiez d'autres droits, qui peuvent varier, selon l'état ou la juridiction.

# **En dehors des États-Unis et du Canada**

Les termes et conditions de cette garantie peuvent être différents en dehors des États-Unis et du Canada. A moins qu'une garantie spécifique de Kodak ne soit communiquée à l'acquéreur par écrit par une entreprise Kodak, aucune autre garantie ou responsabilité n'existe au-delà des exigences minimales imposées par la loi, même si le défaut, le dommage ou la perte a été provoquée par une négligence ou tout autre acte.

# **Conformité aux réglementations**

# **Conformité et stipulations FCC**

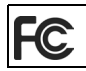

<span id="page-74-0"></span>Imprimante photo Kodak EasyShare 500

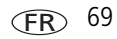

A l'issue des tests dont il a fait l'objet, cet équipement a été déclaré conforme à la section 15 de la réglementation FCC applicable aux appareils numériques de classe B. Ces limites sont conçues pour fournir une protection suffisante contre les interférences nuisibles dans les installations résidentielles.

Cet équipement génère, utilise et peut émettre des ondes radioélectriques susceptibles de créer des interférences nuisibles avec les communications radioélectriques si l'équipement est installé incorrectement. Cependant, il n'est pas garanti que des interférences n'apparaissent pas dans une installation particulière.

Dans le cas où cet équipement créerait des interférences avec la réception radio ou télévisée, ce qui peut être vérifié en éteignant et en rallumant l'appareil, il est conseillé d'essayer de corriger ces interférences en appliquant une ou plusieurs des mesures suivantes : 1) réorienter ou déplacer l'antenne de réception ; 2) augmenter la distance entre l'équipement et le récepteur ; 3) relier l'équipement à une prise de courant située sur un circuit différent de celui sur lequel le récepteur est connecté ; 4) prendre conseil auprès d'un distributeur ou d'un technicien radio/TV qualifié.

Les changements ou modifications non expressément approuvées par les autorités compétentes en matière de conformité peuvent priver l'utilisateur du droit d'utiliser l'équipement en question. Lorsque des câbles d'interface blindés ont été fournis avec le produit ou des composants ou des accessoires complémentaires et spécifiés comme devant être utilisés avec l'installation du produit, ils doivent être utilisés conformément à la réglementation de la FCC.

# **A** ATTENTION :

**Lorsque vous utilisez la carte Wi-Fi Kodak avec une imprimante photo : cet équipement doit être installé et doit fonctionner à une distance minimum de 20 cm pour les fonctionnements à 2,4 GHz entre l'élément rayonnant et vous. Cet émetteur ne doit pas être colocalisé ni fonctionner conjointement avec une autre antenne ou un autre émetteur.**

# <span id="page-76-1"></span>**Déclaration SAR (lors de l'utilisation de la carte Wi-Fi)**

Les recherches scientifiques disponibles n'ont montré aucun problème de santé associé à l'utilisation des périphériques sans fil à basse puissance. Cependant, il n'existe aucune preuve que ces périphériques sans fil à basse puissance sont absolument sans danger. Lorsqu'ils sont utilisés, les périphériques sans fil à basse puissance émettent de faibles niveaux d'ondes radioélectriques (RF) qui se situent dans la gamme des micro-ondes. Alors que des niveaux élevés d'ondes radioélectriques peuvent avoir des conséquences sur la santé (en réchauffant les tissus), l'exposition à un faible niveau de RF qui ne produit pas d'effet de réchauffement n'entraîne aucun effet indésirable connu sur la santé. Plusieurs études sur les expositions à un faible niveau de RF n'ont montré aucun effet biologique. Certaines études effectuées ont suggéré que de tels effets pouvaient se produire, mais ces découvertes n'ont pas été confirmées par des recherches supplémentaires. La carte Wi-Fi® Kodak (3F8508) a été testée et a été déclarée conforme aux limites d'exposition de rayonnement de la FCC définies pour un équipement non contrôlé et satisfait aux directives d'exposition sur les ondes radioélectriques (RF) de la FCC, suppléments C à OET65. Les niveaux SAR maximum testés pour la carte Wi-Fi® Kodak (3F8508) sont de 0,616 W/kg au niveau du corps.

# <span id="page-76-2"></span>**FCC et Industry Canada**

Ce périphérique est conforme au règlement RSS-210 de l'Industry Canada ainsi qu'aux règles de la FCC. Le fonctionnement est soumis aux deux conditions suivantes : (1) ce périphérique ne doit pas provoquer d'interférences nuisibles et (2) ce périphérique doit accepter les interférences reçues, y compris celles qui peuvent entraîner un fonctionnement non souhaité.

# <span id="page-76-0"></span>**Déclaration du ministère des Communications du Canada**

**DOC Class B Compliance –** This Class B digital apparatus complies with Canadian ICES-003.

**Respect des normes-Classe B –** Cet appareil numérique de classe B est conforme à la norme NMB-003 du Canada.

## <span id="page-77-1"></span>**Norme CE**

Par le présent document, Eastman Kodak Company déclare que cette carte Wi-Fi® Kodak est conforme aux exigences principales ainsi qu'aux autres provisions associées de la directive 1999/5/EC.

#### **Mise au rebut des équipements électriques et électroniques**

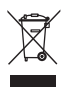

<span id="page-77-3"></span><span id="page-77-2"></span><span id="page-77-0"></span>Dans l'Union européenne, ne vous débarrassez pas de ce produit comme s'il s'agissait d'un déchet ménager. Contactez les autorités locales ou consultez le site [www.kodak.com/go/recycle](http://www.kodak.com/go/recycle) pour obtenir des informations sur les programmes de recyclage.

#### **Norme ITE coréenne pour produits de classe B**

```
이 기기는 가정용으로 전자파적합동록을 한 기기로서 주거지역에서는 꿀론
모든 지역에서 사용할 수 있습니다.
```
#### **Norme VCCI ITE pour produits de classe B**

この装置は、情報処理装置等電波障害自主規制協議会(VCCI)の基準 に基づくクラスB情報技術装置です。この装置は、家庭環境で使用すること を目的としていますが、この装置がラジオやテレビジョン受信機に近接して 使用されると、受信障害を引き起こすことがあります。 取扱説明書に従って正しい取り扱いをして下さい。

Traduction française :

Ceci est un produit de classe B basé sur la norme du VCCI ITE (Voluntary Control Council for Interference from Information Technology Equipment). Il peut provoquer des interférences radio s'il est utilisé à proximité d'un poste de radio ou d'un téléviseur dans un milieu résidentiel. Installez et utilisez cet équipement conformément aux instructions du manuel.

# **Index 11**

#### **A**

[accessoires et consommables,](#page-65-0)  commande, 60 [adaptateur secteur et cordon](#page-7-0)  d'alimentation, connexion, 2 [aération, ouvertures, ii](#page-3-0) [affichage multiple.](#page-19-0) *Voir* taille de photo aide [assistance téléphonique, 62](#page-67-1) [dépannage, 41](#page-46-0) [liens Web, 60](#page-65-1) [logiciel, 60](#page-65-1) alimentation [adaptateur secteur et cordon](#page-7-0)  d'alimentation, 2 [bouton, i](#page-2-0) [connecteur \(port d'entrée c.c.\), ii,](#page-3-1) [2](#page-7-0) [connexion, 2](#page-7-0) annulation [bouton, i,](#page-2-1) [7](#page-12-0) [assistance client, 62](#page-67-1) [assistance technique, 62](#page-67-1) [assistance téléphonique, 62](#page-67-1)

#### **B**

[bac à papier, i](#page-2-2) [compartiment, i](#page-2-3) [installation, retrait, 6](#page-11-0) [bac, papier.](#page-11-0) *Voir* bac à papier bouton [alimentation, i](#page-2-0) [Bluetooth, i,](#page-2-4) [31, 5](#page-36-0)[6](#page-61-0)

[diaporama, i](#page-2-5) [Menu, i](#page-2-6) [recadrage, i](#page-2-7) [réduction de l'effet yeux rouges, i](#page-2-8) [rotation, i](#page-2-9) [transfert, i,](#page-2-10) [25,](#page-30-0) [33](#page-38-0)

#### **C**

câble [adaptateur secteur et cordon](#page-7-0)  d'alimentation, 2 [USB, 9,](#page-14-0) [23,](#page-28-0) [26](#page-31-0) [canaux, réglementations des canaux](#page-70-0)  sans fil, 65 [caractéristiques, 64](#page-69-0) carte [logement, i](#page-2-11) [carte Wi-Fi Kodak.](#page-38-0) *Voir* sans fil cartouche couleur [compartiment, ii,](#page-3-2) [3](#page-8-0) [installation, retrait, 3](#page-8-0) [manipulation, rangement, 2](#page-7-1) [témoin lumineux, i,](#page-2-12) [53](#page-58-0) [cartouche.](#page-3-3) *Voir* cartouche couleur commande [impression, 9](#page-14-1) commande d'impression [ignorer, 9](#page-14-1) compartiment [bac à papier, i,](#page-2-3) [6](#page-11-0) [cartouche, ii,](#page-3-2) [3](#page-8-0) configuration

*www.kodak.com/go/support*  $\overline{FR}$  73

[bac à papier, 6](#page-11-0) [cartouche couleur, 3](#page-8-0) [chargement du papier, 5](#page-10-0) [emplacement de l'imprimante](#page-6-0)  photo, 1 connecteur [alimentation \(port d'entrée c.c.\), ii,](#page-3-1) [2](#page-7-0) [USB \(à l'ordinateur\), ii,](#page-3-4) [23](#page-28-0) [USB \(de l'appareil\), 9](#page-14-0) [connecteur USB, i](#page-2-13) connexion [alimentation, 2](#page-7-0) [périphérique compatible](#page-14-0)  PictBridge, 9 [consommables et accessoires,](#page-65-0)  commande, 60 [copies, sélection du nombre, 10,](#page-15-0) [13](#page-18-0) [couleur, correction automatique, 28](#page-33-0)

#### **D**

Déclaration du ministère des [Communications du Canada, 71](#page-76-0) [déclaration SAR, 71](#page-76-1) dépannage [connexion au réseau sans fil, 52](#page-57-0) [problèmes d'impression, 41](#page-46-1) [témoins lumineux d'état, 52](#page-57-1) [transfert de photos, 51](#page-56-0) [désinstallation du logiciel, 22](#page-27-0) diaporama [bouton, i](#page-2-5)

#### **E**

[écran LCD, i](#page-2-14) effet yeux rouges [réduction, i](#page-2-8) emplacement [dispositif de transport papier, ii](#page-3-5) entretien et maintenance [généralités, 38,](#page-43-0) [67](#page-72-0) [manipulation, rangement de la](#page-7-1)  cartouche, 2 [manipulation, rangement du](#page-9-0)  papier, 4 [rouleau d'alimentation papier, 39](#page-44-0) [transport de l'imprimante photo, 40](#page-45-0) [état, témoins lumineux, 52](#page-57-1)

## **F**

FCC [conformité et stipulations, 69](#page-74-0) [Industry Canada, 71](#page-76-2)

#### **G**

[garantie, 67](#page-72-1)

#### **I**

impression [à partir d'un ordinateur, 27](#page-32-0) [à partir d'un périphérique](#page-36-0)  Bluetooth, 31 [à partir d'un périphérique](#page-14-0)  compatible PictBridge, 9 [à partir des applications, 28](#page-33-1) [à partir du lecteur de cartes, 7](#page-12-0) [annulation, 30](#page-35-0) [avec le logiciel Kodak EasyShare, 27](#page-32-1)

74 *www.kodak.com/go/support*

[bouton, i,](#page-2-15) [7](#page-12-0) [bouton/témoin, i,](#page-2-15) [7,](#page-12-0) [52](#page-57-2) [commande, 9](#page-14-1) [marquage des photos, 10](#page-15-0) [photos marquées à partir de](#page-32-2)  l'ordinateur, 27 [problèmes, 41](#page-46-1) [via un réseau Wi-Fi, 33](#page-38-0) informations sur la réglementation [canaux sans fil, 65](#page-70-0) [conformité et stipulations FCC, 69](#page-74-0) déclaration du ministère des [Communications du Canada, 71](#page-76-0) [déclaration SAR, 71](#page-76-1) [FCC et Industry Canada, 71](#page-76-2) [mise au rebut des équipements](#page-77-0)  électriques et électroniques, 72 [norme CE, 72](#page-77-1) [norme ITE pour produits de](#page-77-2)  classe B, 72 [norme VCCI ITE pour produits de](#page-77-3)  classe B, 72 installation [bac à papier, 6](#page-11-0) [logiciel, 20](#page-25-0)

#### **K**

Kodak EasyShare, logiciel [aide, 60](#page-65-1) [désinstallation, 22](#page-27-0) [impression, 27](#page-32-1) [installation, 20](#page-25-0)

#### **L**

lecteur de cartes [dépannage, 58](#page-63-0) [impression, 7](#page-12-0) [logement, 7](#page-12-0) [transfert des photos, 25](#page-30-0) logement [carte, i](#page-2-11) [logement de carte SD/MMC/Memory](#page-2-16)  Stick/xD, i [logement de carte SDIO, i](#page-2-17) logiciel [aide, 60](#page-65-1) [désinstallation, 22](#page-27-0) [impression à partir des](#page-33-1)  applications, 28 [installation, 20](#page-25-0) [Kodak EasyShare, impression, 27](#page-32-1) [mise à niveau, 60,](#page-65-2) [66](#page-71-0)

#### **M**

Macintosh [désinstallation du logiciel, 22](#page-27-0) [installation du logiciel, 20](#page-25-0) maintenance [généralités, 38,](#page-43-0) [67](#page-72-0) [manipulation, rangement de la](#page-7-1)  cartouche, 2 [manipulation, rangement du](#page-9-0)  papier, 4 [rouleau d'alimentation papier, 39](#page-44-0) [marquage des photos pour](#page-15-0)  [impression, 10](#page-15-0)

#### Menu

[bouton, i](#page-2-6) [micrologiciel, mise à niveau, 60,](#page-65-2) [66](#page-71-0) [mise à niveau des logiciels et](#page-65-2)  [micrologiciels, 60,](#page-65-2) [66](#page-71-0) [Mise au rebut des équipements](#page-77-0)  électriques et électroniques, 72 mise au rebut et recyclage [imprimante, 67](#page-72-2) [mise en page.](#page-19-0) *Voir* taille de photo

## **N**

[norme CE, 72](#page-77-1) [norme ITE pour produits de classe B, 72](#page-77-2) [norme VCCI ITE pour produits de](#page-77-3)  classe B, 72

#### **O**

ordinateur [connexion de l'imprimante photo, 23](#page-28-0) [désinstallation du logiciel, 22](#page-27-0) [impression, 27](#page-32-0) [installation du logiciel, 20](#page-25-0) [transfert des photos, 25,](#page-30-0) [26,](#page-31-0) [33](#page-38-0) [ouvertures d'aération, ii](#page-3-0)

#### **P**

papier [chargement, 5](#page-10-0) [emplacement, ii](#page-3-5) [manipulation, rangement, 4,](#page-9-0) [8](#page-13-0) [rouleau d'alimentation,](#page-44-0)  nettoyage, 39 [suppression des onglets perforés, 8](#page-13-0) [témoin lumineux, i,](#page-2-18) [54](#page-59-0)

[périphérique compatible PictBridge,](#page-14-0)  impression, 9 photos [correction automatique des](#page-33-0)  couleurs, 28 [impression à partir d'un périphérique](#page-14-0)  compatible PictBridge, 9 [impression à partir du lecteur de](#page-12-0)  cartes, 7 [impressions de photos différentes sur](#page-20-0)  la même feuille, 15 [impressions de photos dupliquées](#page-21-0)  sur la même feuille, 16 [marquage pour impression, 9](#page-14-1) [marquage pour impression](#page-15-0)  automatique, 10 [sélection du nombre de](#page-15-0)  [copies, 10,](#page-15-0) [13](#page-18-0) [transfert à partir du lecteur de](#page-30-0)  cartes, 25 [transfert.](#page-38-0) *Voir* transfert des photos pilote d'imprimante [installation, 20](#page-25-0) [mise à niveau, 60,](#page-65-2) [66](#page-71-0) [port d'entrée c.c., connecteur](#page-3-1)  [d'alimentation, ii,](#page-3-1) [2](#page-7-0)

#### **R**

recadrage [bouton, i](#page-2-7) recyclage et mise au rebut [imprimante, 67](#page-72-2) réduction de l'effet yeux rouges [bouton/témoin lumineux, 59](#page-64-0)

FR

76 *www.kodak.com/go/support*

[réseau.](#page-38-0) *Voir* sans fil rotation [bouton, i](#page-2-9)

#### **S**

sans fil [carte Wi-Fi, 33](#page-38-0) [impression et transfert via un réseau](#page-38-0)  Wi-Fi, 33 [réseau, dépannage, 52](#page-57-0) [sécurité, 66](#page-71-1) [service et assistance, 62](#page-67-1) [sites Web Kodak, 60](#page-65-1)

#### **T**

taille de photo [impression de photos différentes sur](#page-20-0)  la même feuille, 15 [impression de photos dupliquées sur](#page-21-0)  la même feuille, 16 [impression en différentes](#page-18-0)  tailles/mises en page, 13 [modification de la taille par](#page-18-0)  défaut, 13 [nombre de copies, 14](#page-19-0) témoin lumineux [alimentation, i](#page-2-0) [annulation, i](#page-2-1) [Bluetooth, i,](#page-2-4) [31,](#page-36-0) [56](#page-61-0) [cartouche couleur, i,](#page-2-12) [53](#page-58-0) [connecteur USB, 57](#page-62-0) [état, 52](#page-57-1) [impression, i,](#page-2-15) [52,](#page-57-2) [56](#page-61-1) [lecteur de cartes, 58](#page-63-0)

[menu, i](#page-2-6) [papier, i,](#page-2-18) [54](#page-59-0) [réduction de l'effet yeux](#page-2-8)  [rouges, i,](#page-2-8) [59](#page-64-0) [transfert, i,](#page-2-10) [33](#page-38-0) transfert [bouton/témoin, i,](#page-2-10) [33,](#page-38-0) [56](#page-61-1) transfert des photos [à partir d'un lecteur de cartes, 25](#page-30-0) [de l'appareil photo à l'ordinateur, 33](#page-38-0) [problèmes, 51](#page-56-0) [via un réseau Wi-Fi, 33](#page-38-0) [transport de l'imprimante photo, 40](#page-45-0)

#### **U**

[URL, sites Web Kodak, 60](#page-65-1) USB [adaptateur sans fil, 31](#page-36-0) [câble, 9,](#page-14-0) [23,](#page-28-0) [26](#page-31-0) [connecteur \(à l'ordinateur\), ii,](#page-3-4) [23](#page-28-0) [connecteur pour périphérique, 9](#page-14-0) [témoin lumineux du connecteur, 57](#page-62-0)

#### **W**

[Wi-Fi](#page-38-0) *Voir* sans fil **Windows** [désinstallation du logiciel, 22](#page-27-0) [installation du logiciel, 20](#page-25-0)

*www.kodak.com/go/support*  $\widehat{FR}$  77